# **EasyMP Network Updater Operation Guide**

# **Contents**

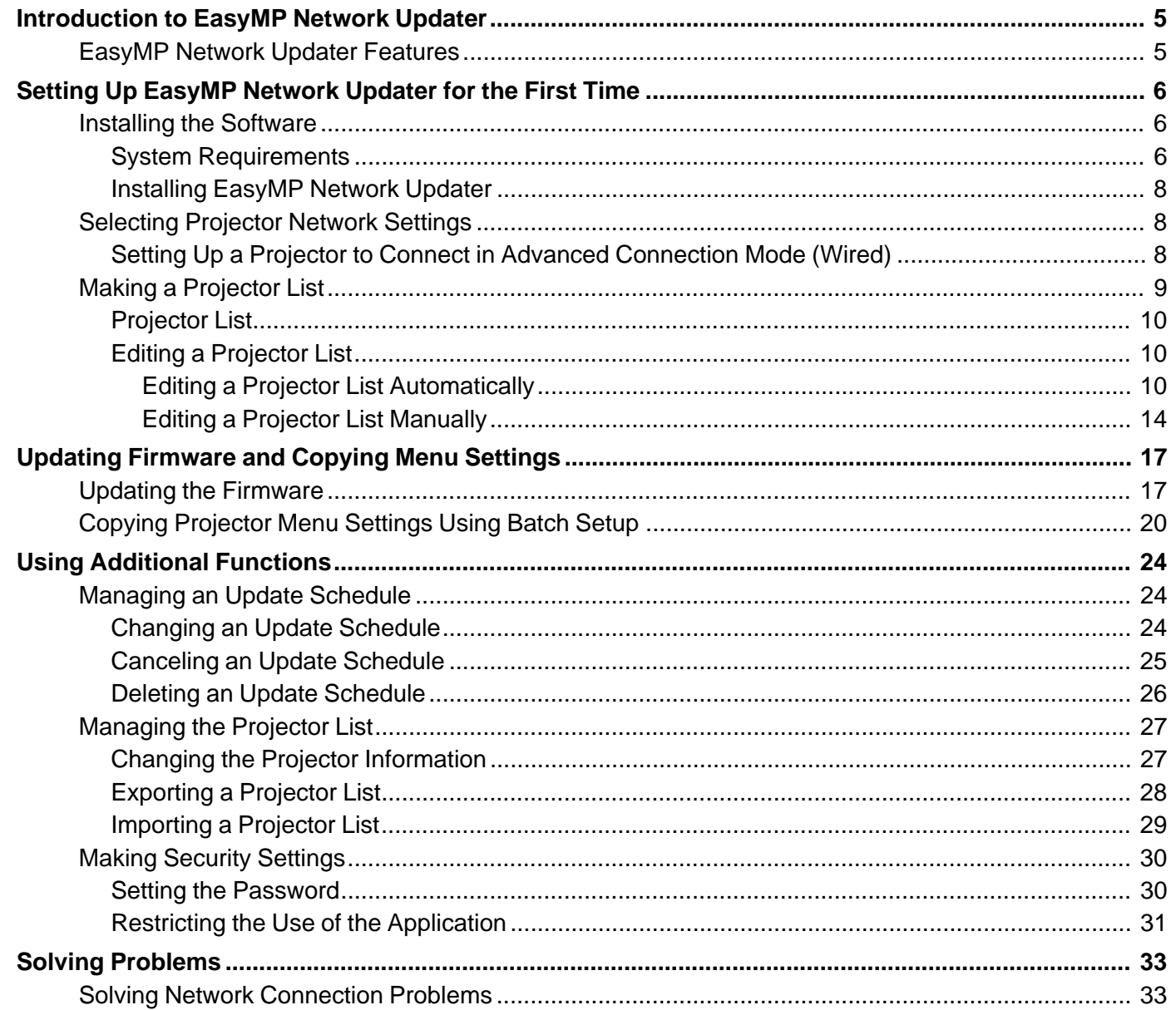

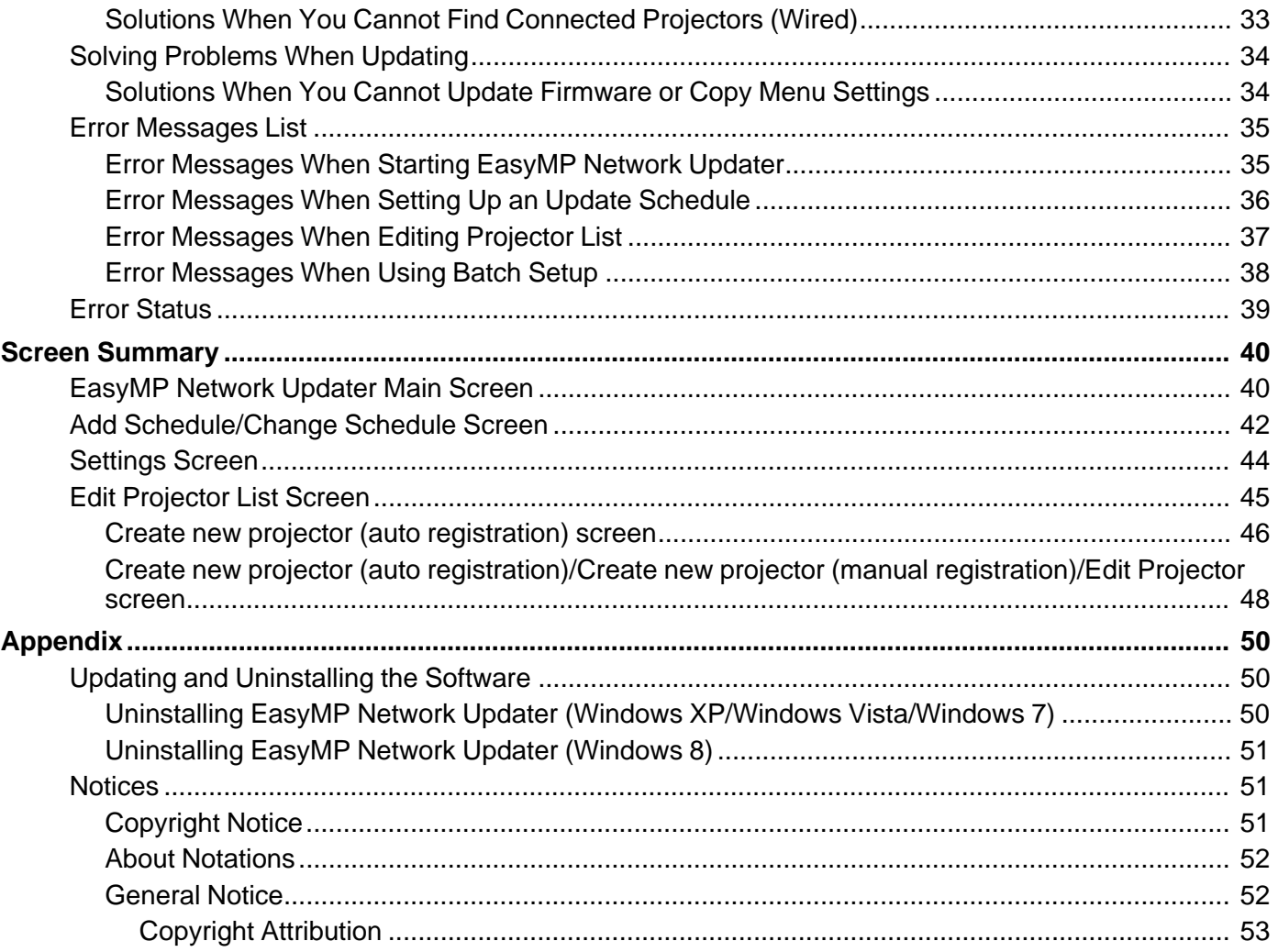

# <span id="page-4-0"></span>**Introduction to EasyMP Network Updater**

See the information here to learn more about EasyMP Network Updater software.

EasyMP Network Updater [Features](#page-4-1)

# <span id="page-4-1"></span>**EasyMP Network Updater Features**

EasyMP Network Updater is an application that allows you to update firmware for a projector over a wired LAN. You can also schedule when the firmware updates will take place.

Once you select a projector's menu settings, you can use EasyMP Network Updater to copy the settings to multiple projectors of the same type in a batch setup operation.

To enhance security, you can prevent unauthorized access to EasyMP Network Updater by locking the application and applying a security password.

**Parent topic:** [Introduction](#page-4-0) to EasyMP Network Updater

# <span id="page-5-0"></span>**Setting Up EasyMP Network Updater for the First Time**

Follow these instructions to prepare to update the firmware or copy the projector's menu settings.

[Installing](#page-5-1) the Software [Selecting](#page-7-1) Projector Network Settings Making a [Projector](#page-8-0) List

# <span id="page-5-1"></span>**Installing the Software**

Check the system requirements necessary to run the software, and then install the software.

### **Note:**

• If the language selected for the installation differs from the language of the operating system being used, the screens may not be displayed correctly.

System [Requirements](#page-5-2) [Installing](#page-7-0) EasyMP Network Updater

**Parent topic:** Setting Up [EasyMP](#page-5-0) Network Updater for the First Time

### <span id="page-5-2"></span>**System Requirements**

This application supports the following operating systems, and is compatible with computers that meet the following system requirements.

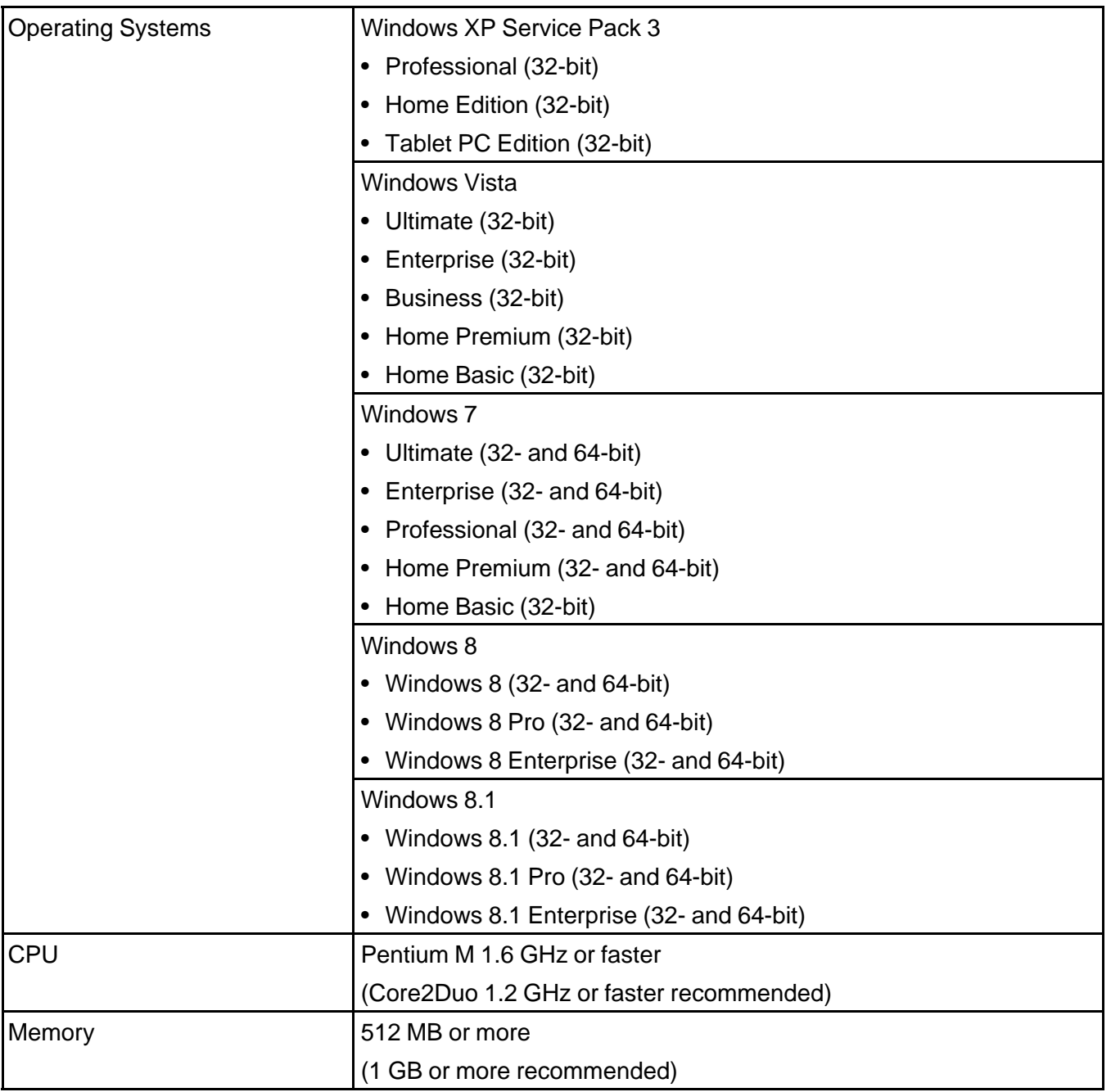

Minimum Display Resolution | XGA 16 bit color

**Parent topic:** [Installing](#page-5-1) the Software

### <span id="page-7-0"></span>**Installing EasyMP Network Updater**

Download and install EasyMP Network Updater on your computer.

**Note:** You need administrator authority to install EasyMP Network Updater.

- 1. Download the latest version of EasyMP Network Updater from the Epson [website](http://www.epson.com/cgi-bin/Store/support/supAdvice.jsp?type=highlights¬eoid=248042).
- 2. Double-click **Setup.exe** to start the installer.
- 3. Follow the on-screen instructions.

**Parent topic:** [Installing](#page-5-1) the Software

# <span id="page-7-1"></span>**Selecting Projector Network Settings**

If the projector you want to update is not connected to your network, select the necessary settings to connect it to your network. Connect the projector using a wired network system. Firmware cannot be updated and projector menu settings cannot be copied over a wireless LAN.

Setting Up a Projector to Connect in Advanced [Connection](#page-7-2) Mode (Wired)

**Parent topic:** Setting Up [EasyMP](#page-5-0) Network Updater for the First Time

### <span id="page-7-2"></span>**Setting Up a Projector to Connect in Advanced Connection Mode (Wired)**

To connect a computer to the projector using a wired LAN, you need to select network settings on the computer and the projector.

1. Contact your network administrator and check that DHCP is available under the current network environment.

**Note:** If DHCP is not available, write down the following values that are available for your projector.

- IP Address
- Subnet Mask
- Gateway Address

2. Connect the computer to the network.

**Note:** To set up a network connection, if necessary, see the documentation supplied with your computer or network adapter.

- 3. Connect a LAN cable to the projector.
- 4. Turn on the projector.
- 5. Press the **Menu** button on the remote control or the control panel, select the **Network** menu, and select **Network Configuration**.
- 6. Select **Wired LAN**.

A screen like one of the following is displayed.

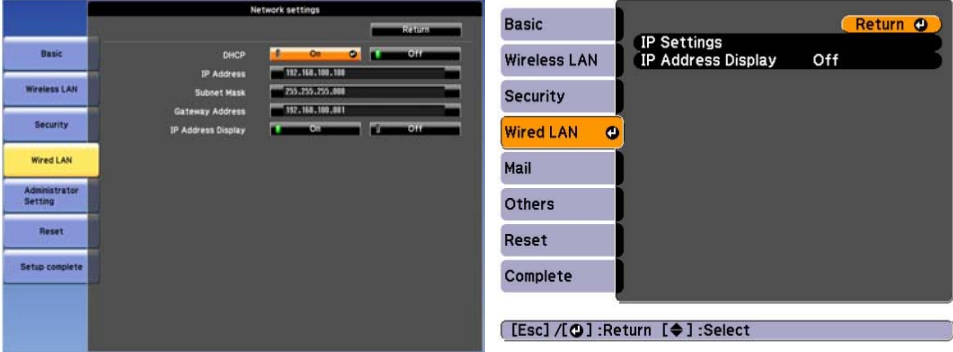

- 7. Select IP settings as necessary.
	- DHCP is available: Set **DHCP** to **On**.
	- DHCP is not available: Set **DHCP** to **Off** and enter the projector's IP Address, Subnet Mask, and Gateway Address values as necessary.
- 8. When you have finished making settings, select **Setup Complete** or **Complete**, and follow the onscreen instructions to save your settings and exit the menus.

**Parent topic:** [Selecting](#page-7-1) Projector Network Settings

# <span id="page-8-0"></span>**Making a Projector List**

You can make a list of projectors for which you want to update the firmware or copy the menu settings using EasyMP Network Updater.

[Projector](#page-9-0) List

Editing a [Projector](#page-9-1) List

**Parent topic:** Setting Up [EasyMP](#page-5-0) Network Updater for the First Time

### <span id="page-9-0"></span>**Projector List**

The projector list function allows you to create a list of projectors on your network. You can then use this list to update the firmware or copy the menu settings for each projector.

To create a projector list, you can search for the projectors on your network automatically or manually, or you can import a list that has been exported from EasyMP Network Updater or EasyMP Monitor.

**Parent topic:** Making a [Projector](#page-8-0) List

**Related tasks**

[Importing](#page-28-0) a Projector List

#### **Related topics** Editing a [Projector](#page-9-1) List

### <span id="page-9-1"></span>**Editing a Projector List**

You can create and edit a projector list in EasyMP Network Updater using a variety of methods. When you search for a projector that is located on the same segment as the computer with EasyMP Network Updater installed, you can use an automatic search. To search for projectors on other segments, enter a range of IP addresses or perform a manual search.

**Note:** You can also import a projector list that has been exported from EasyMP Network Updater or EasyMP Monitor.

Editing a Projector List [Automatically](#page-9-2) Editing a [Projector](#page-13-0) List Manually

**Parent topic:** Making a [Projector](#page-8-0) List

**Related tasks**

[Importing](#page-28-0) a Projector List

### <span id="page-9-2"></span>**Editing a Projector List Automatically**

You can create a projector list by searching for projectors on the same segment automatically, as well as searching for projectors by specifying a range of IP addresses.

- 1. Start EasyMP Network Updater.
	- **Windows XP**, **Windows Vista**, and **Windows 7**: Click **Start**, select **Programs** (or **All Programs**), **EPSON Projector**, **EasyMP Network Updater**, and then click **EasyMP Network Updater Ver.X.XX**.
	- **Windows 8.x**: Navigate to the **Apps** screen and select **EasyMP Network Updater Ver.X.XX**.

EasyMP Network Updater starts.

2. Open the **Edit** menu, and then click **Edit Projector List**.

The **Edit Projector List** screen is displayed.

3. Click **Automatic search**.

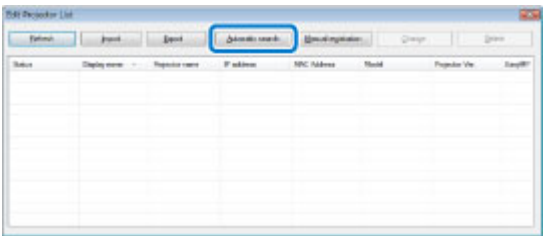

The **Create new projector (auto registration)** screen is displayed.

- 4. Perform one of the following operations.
	- Setting an IP address range: Select **Specify an address range and search**. Enter an IP address in **Start address** and **End address**, and then click **Search**.

• Without setting an IP address range: Click **Search**.

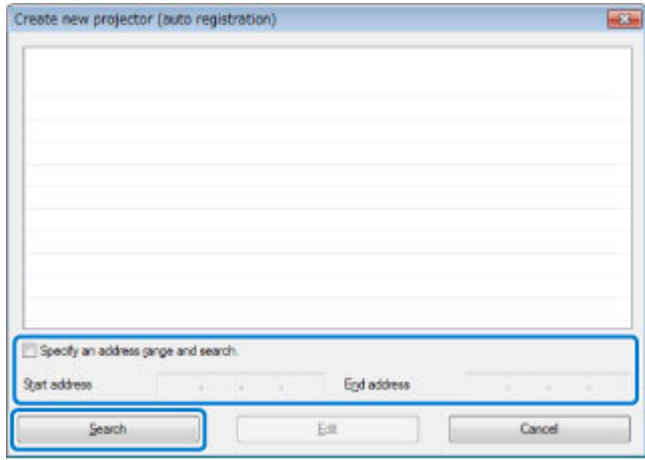

The application displays a list of network projectors that allow firmware updates or copying of menu settings using EasyMP Network Updater. If the projector you want is not displayed in the list, edit the projector list manually.

5. Select the projector that you want to register, and then click **Edit**.

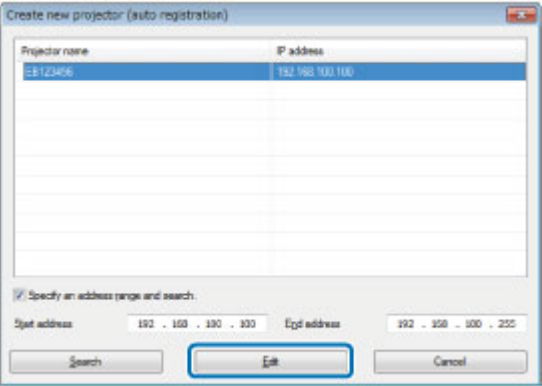

6. Select the necessary settings for each projector.

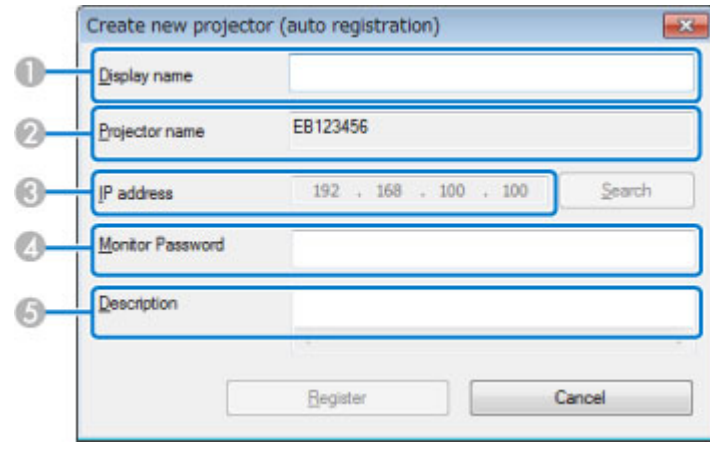

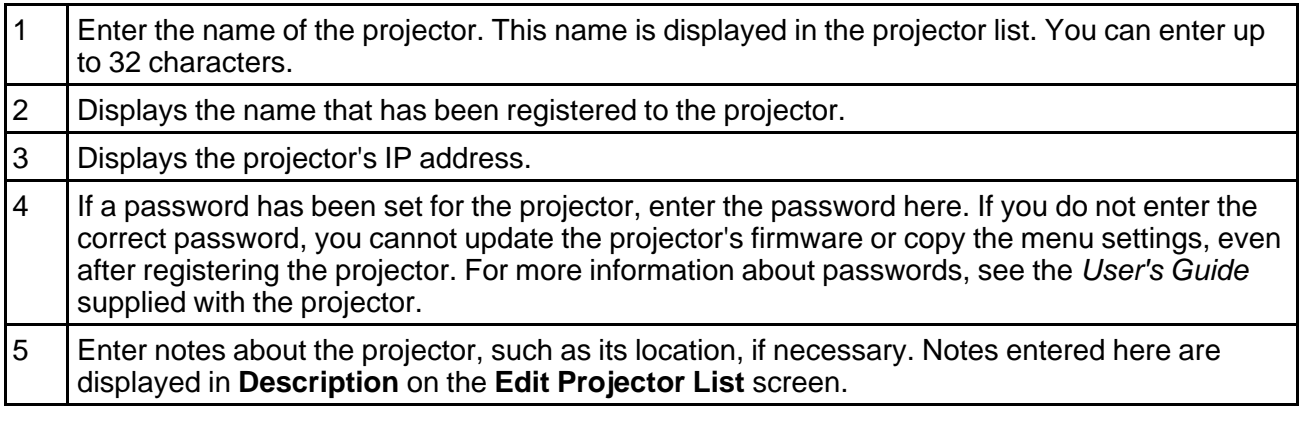

### 7. Click **Register**.

To register additional projectors, repeat steps 5 to 7.

8. Close the **Create new projector (auto registration)** screen after you have registered all necessary projectors.

The registered projectors are displayed on the **Edit Projector List** screen.

**Parent topic:** Editing a [Projector](#page-9-1) List

#### **Related tasks**

#### Editing a [Projector](#page-13-0) List Manually

#### <span id="page-13-0"></span>**Editing a Projector List Manually**

You can create a projector list manually.

- 1. Start EasyMP Network Updater.
	- **Windows XP**, **Windows Vista**, and **Windows 7**: Click **Start**, select **Programs** (or **All Programs**), **EPSON Projector**, **EasyMP Network Updater**, and then click **EasyMP Network Updater Ver.X.XX**.
	- **Windows 8.x**: Navigate to the **Apps** screen and select **EasyMP Network Updater Ver.X.XX**.

EasyMP Network Updater starts.

2. Open the **Edit** menu, and then click **Edit Projector List**.

The **Edit Projector List** screen is displayed.

3. Click **Manual registration**.

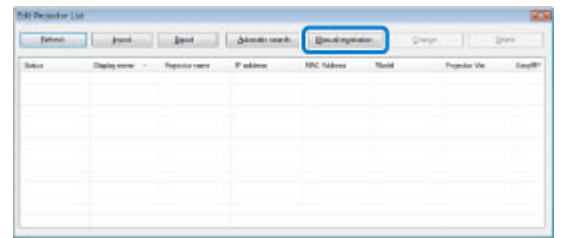

The **Create new projector (manual registration)** screen is displayed.

4. Enter the IP address and click **Search**.

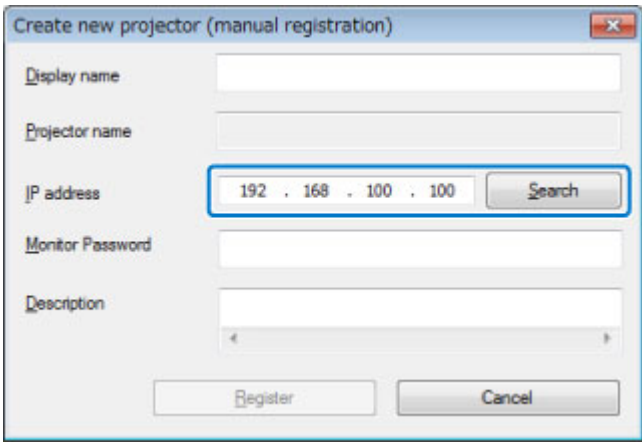

5. Select the necessary settings for each projector.

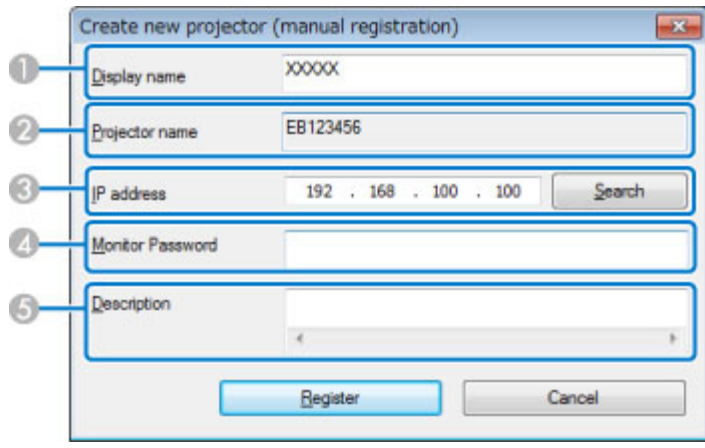

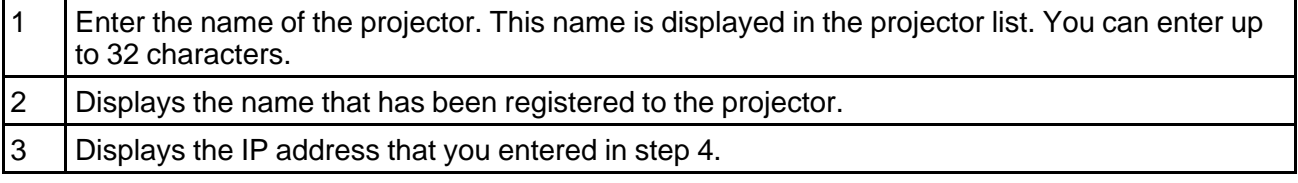

- 4 | If a password has been set for the projector, enter the password here. If you do not enter the correct password, you cannot update the projector's firmware or copy the menu settings, even after registering the projector. For more information about passwords, see the *User's Guide* supplied with the projector.
- 5 Enter notes about the projector, such as its location, if necessary. Notes entered here are displayed in **Description** on the **Edit Projector List** screen.
- 6. Click **Register**.

The projector is registered to the projector list.

**Parent topic:** Editing a [Projector](#page-9-1) List

# <span id="page-16-0"></span>**Updating Firmware and Copying Menu Settings**

Follow the instructions here to update your projectors to use the latest firmware or copy the projector's menu settings.

Updating the [Firmware](#page-16-1)

Copying [Projector](#page-19-0) Menu Settings Using Batch Setup

## <span id="page-16-1"></span>**Updating the Firmware**

You can update the firmware right away or schedule a time for the firmware update.

Contact your nearest Epson support center for more information on acquiring your projector firmware.

When you update the firmware, make sure the projector is on or the projector's **Standby Mode** is set to **Communication On**.

**Caution:** Do not unplug the projector's power cord while updating the firmware. If the projector is unexpectedly shut down while updating, the firmware may not be written correctly which could cause the projector to malfunction. Epson takes no responsibility for firmware update failures and associated repair costs due to power outages, communication errors, or other problems that may cause such failures.

- 1. Start EasyMP Network Updater.
	- **Windows XP**, **Windows Vista**, and **Windows 7**: Click **Start**, select **Programs** (or **All Programs**), **EPSON Projector**, **EasyMP Network Updater**, and then click **EasyMP Network Updater Ver.X.XX**.
	- **Windows 8.x**: Navigate to the **Apps** screen and select **EasyMP Network Updater Ver.X.XX**.

EasyMP Network Updater starts.

2. Click **Add** on the main screen.

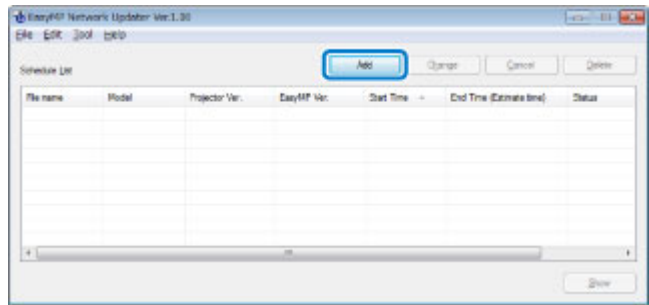

The **Add Schedule** screen is displayed.

3. Click **Browse**, and then select the firmware file you want to use to update the projectors.

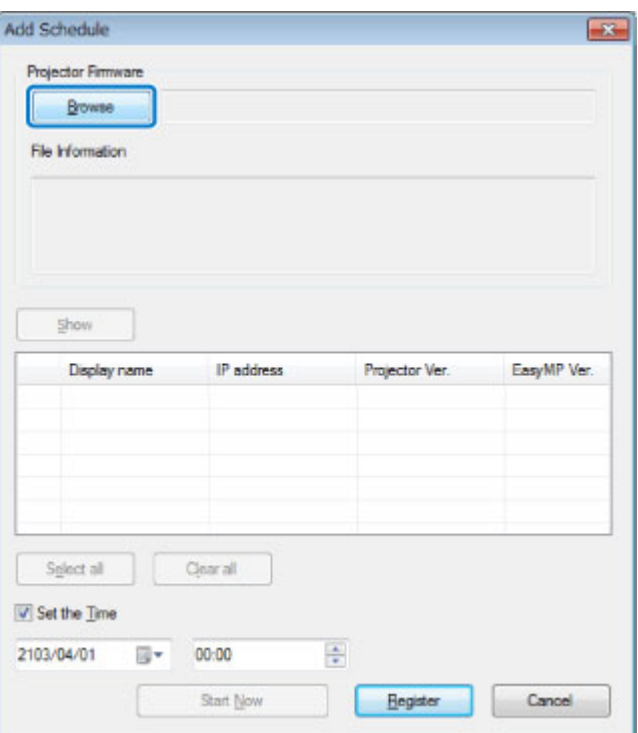

**Note:** The extension for projector firmware files is .bin. Do not select any other file type.

4. Click **Show**.

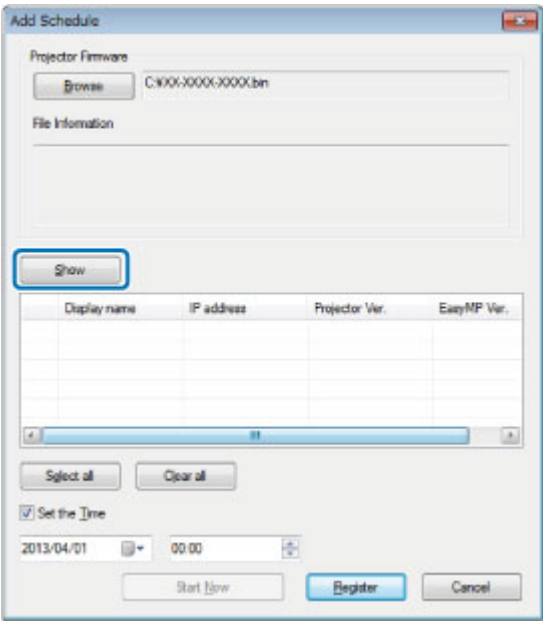

The firmware information is displayed in **File Information**, and then a list of the projectors that support the selected firmware is displayed.

- 5. Do one of the following.
	- Select all projectors: Click **Select all**.
	- Specify the projectors you want to update: Select the projector's checkbox.
- 6. Select one of the following methods to update the firmware.
	- Schedule the update: Select **Set the Time** to set the date and time you want to perform the firmware update, and then click **Register**.
	- Update immediately: Clear the **Set the Time** checkbox, and then click **Start Now** to start the firmware update immediately.

The firmware is updated at the date and time you set, and the LED indicator on the projector turns on. When the firmware update is complete, the projector turns off and it enters standby mode. While updating, you can check the firmware update status on the EasyMP Network Updater main screen.

#### **Note:**

- If you try to close the application while updating the firmware, a message is displayed asking if you want to cancel the update. If you select **Yes**, the update is canceled.
- If you try to close the application when there is a scheduled update standing by, a confirmation message is displayed. If you choose to close the application, make sure you restart EasyMP Network Updater before the scheduled update begins. If the application is closed when an update is scheduled to begin, the update is canceled.

**Parent topic:** Updating [Firmware](#page-16-0) and Copying Menu Settings

# <span id="page-19-0"></span>**Copying Projector Menu Settings Using Batch Setup**

You can copy the menu settings from one projector to one or more other projectors of the same model. This allows you to quickly duplicate projector menu settings in a batch setup operation.

You can copy menu settings in a batch setup operation right away or schedule a time to copy them.

**Note:** You must add all the projectors that you will update to the projector list in the EasyMP Network Updater software before using the batch setup feature.

When you copy the menu settings, make sure the projector is on or the projector's **Standby Mode** is set to **Communication On**.

Not all menu settings are copied to another projector, such as following.

- **Network** menu settings (except for the **Mail** menu and the **Others** menu)
- **Lamp Hours** and **Status** from the **Info** menu

**Note:** Perform the batch setup operation before adjusting the image settings such as Keystone. Image adjustment values are also applied to other projectors and adjustments you made before performing the batch setup operation are overwritten.

When you copy the menu settings from one projector to another, the user's logo is also copied. Do not register any information that you do not want to share between multiple projectors as a user's logo.

**Caution:** Do not unplug the projector's power cord while copying the menu settings. If the projector is unexpectedly shut down while copying, the configuration may not be written correctly which could cause the projector to malfunction. Epson takes no responsibility for batch setup failures and associated repair costs due to power outages, communication errors, or other problems that may cause such failures.

- 1. Start EasyMP Network Updater.
	- **Windows XP**, **Windows Vista**, and **Windows 7**: Click **Start**, select **Programs** (or **All Programs**), **EPSON Projector**, **EasyMP Network Updater**, and then click **EasyMP Network Updater Ver.X.XX**.
	- **Windows 8** or **Windows 8.1**: Navigate to the **Apps** screen and select **EasyMP Network Updater Ver.X.XX**.

EasyMP Network Updater starts.

2. Open the **Tool** menu and select **Projector configuration data acquisition**.

The Projector configuration data acquisition screen is displayed.

3. Select the projector from which you want to copy the menu settings and click **Acquire**.

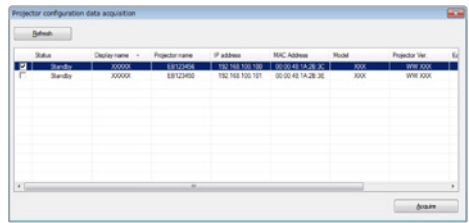

**Note:** If you do not see the projector, make sure the projector is on and click **Refresh**.

The Save As screen appears.

4. Name the projector menu setting configuration file and click **Save** to save it on your computer.

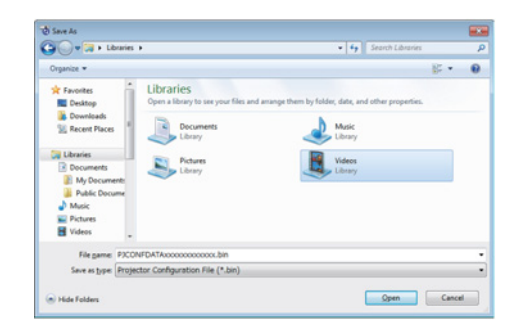

You see a message asking if you want to apply the menu settings to another projector.

5. Click **Yes**.

The **Add Schedule** screen is displayed.

6. Click **Browse**, and then select the saved configuration file.

**Note:** The extension for menu setting configuration files is .bin. Do not select any other file type.

7. Click **Show**.

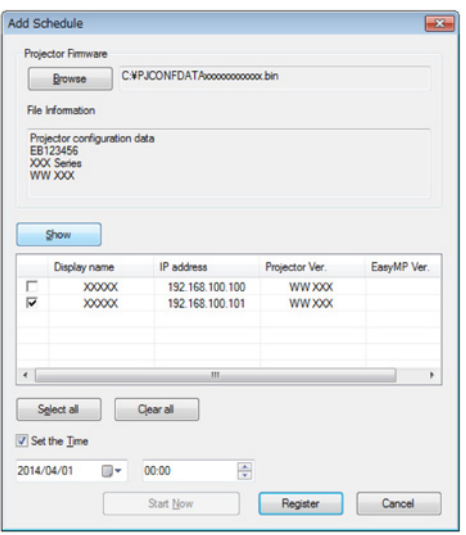

The configuration information is displayed in **File Information**, and then a list of the projectors that support the configuration is displayed.

- 8. Do one of the following.
	- Select all projectors: Click **Select all**.
	- Specify the projectors you want to update: Select the projector's checkbox.
- 9. Select one of the following methods to copy the menu settings.
	- Schedule the update: Select **Set the Time** to set the date and time you want to copy the menu settings, and then click **Register**.
	- Update immediately: Clear the **Set the Time** checkbox, and then click **Start Now** to copy the menu settings immediately.

The menu settings are copied at the date and time you set, and the LED indicator on the projector turns on. When the process is complete, the projector turns off and it enters standby mode. While copying, you can check the menu copying status on the EasyMP Network Updater main screen.

#### **Note:**

- If you try to close the application while copying the menu settings, a message is displayed asking if you want to cancel the process. If you select **Yes**, the update is canceled.
- If you try to close the application when there is a scheduled update standing by, a confirmation message is displayed. If you choose to close the application, make sure you restart EasyMP Network Updater before the scheduled update begins. If the application is closed when an update is scheduled to begin, the update is canceled.

**Parent topic:** Updating [Firmware](#page-16-0) and Copying Menu Settings

# <span id="page-23-0"></span>**Using Additional Functions**

Follow the instructions here to use the additional functions available with EasyMP Network Updater.

[Managing](#page-23-1) an Update Schedule [Managing](#page-26-0) the Projector List Making [Security](#page-29-0) Settings

# <span id="page-23-1"></span>**Managing an Update Schedule**

You can change, cancel, or delete firmware update or projector menu copying schedules that you have registered in EasyMP Network Updater.

[Changing](#page-23-2) an Update Schedule [Canceling](#page-24-0) an Update Schedule

Deleting an Update [Schedule](#page-25-0)

**Parent topic:** Using [Additional](#page-23-0) Functions

### <span id="page-23-2"></span>**Changing an Update Schedule**

You can change a schedule that has already been registered.

1. Select the schedule that you want to change on the main screen, and then click **Change**.

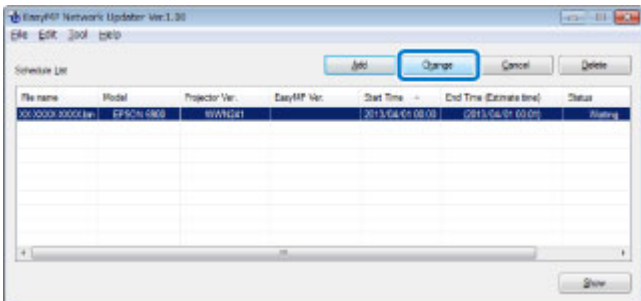

2. Select the projectors you want to update, and then change the update schedule.

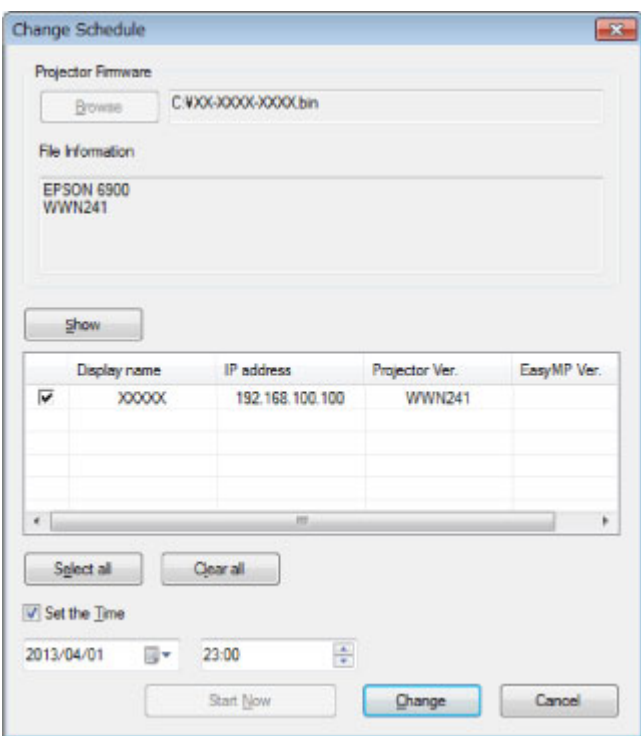

3. Click **Change**.

The schedule is changed and registered again.

**Parent topic:** [Managing](#page-23-1) an Update Schedule

### <span id="page-24-0"></span>**Canceling an Update Schedule**

You can cancel updates for projectors that are in **Waiting** or **Executing** status. When canceling a scheduled update that is currently **Executing**, you can only cancel updates for projectors that have not yet been started.

1. Select the schedule that you want to cancel on the main screen, and then click **Cancel**.

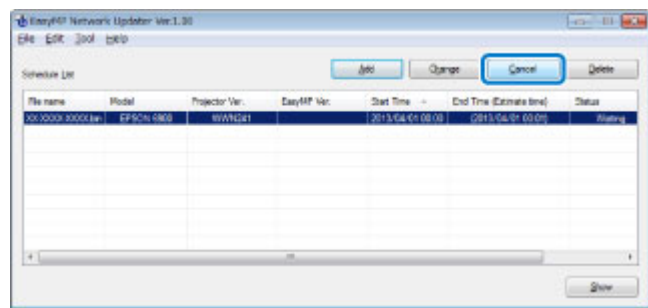

2. When the confirmation dialog box is displayed, click **Yes**.

The selected schedule is canceled. After canceling the schedule, it remains in the list. You can restart it at another time.

**Parent topic:** [Managing](#page-23-1) an Update Schedule

### <span id="page-25-0"></span>**Deleting an Update Schedule**

You can delete a schedule that has already been registered. You cannot delete schedules that have already started updating.

1. Select the schedule that you want to delete on the main screen, and then click **Delete**.

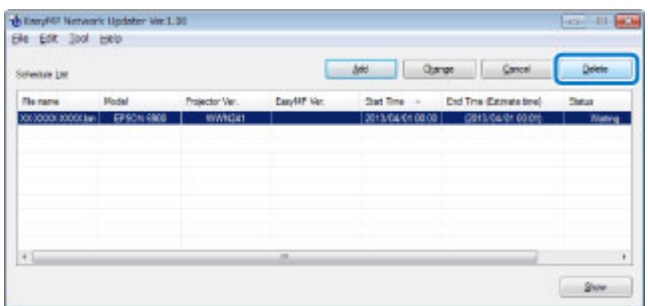

2. When the confirmation dialog box is displayed, click **Yes**.

The selected schedule is deleted from the **Schedule List**.

**Parent topic:** [Managing](#page-23-1) an Update Schedule

# <span id="page-26-0"></span>**Managing the Projector List**

You can change the information for a projector that has already been registered in the projector list. You can also create a backup file of registered projectors by exporting the projector list. You can then import the exported list to quickly set up firmware updates or copy projector menu settings on another computer.

Changing the Projector [Information](#page-26-1) [Exporting](#page-27-0) a Projector List [Importing](#page-28-0) a Projector List

**Parent topic:** Using [Additional](#page-23-0) Functions

## <span id="page-26-1"></span>**Changing the Projector Information**

You can change the display name and description of a projector in the projector list.

1. Open the **Edit** menu, and then click **Edit Projector List**.

The **Edit Projector List** screen is displayed.

2. Select the projector that you want to change, and then click **Change**.

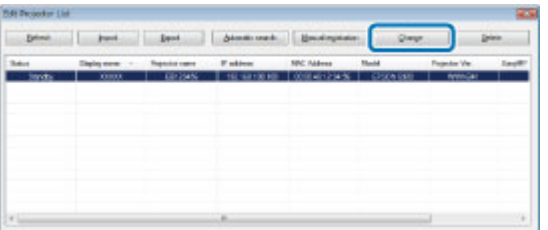

The **Edit Projector** screen is displayed.

3. Change the information as necessary.

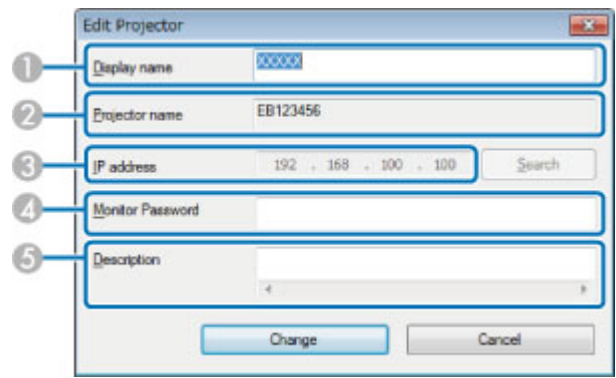

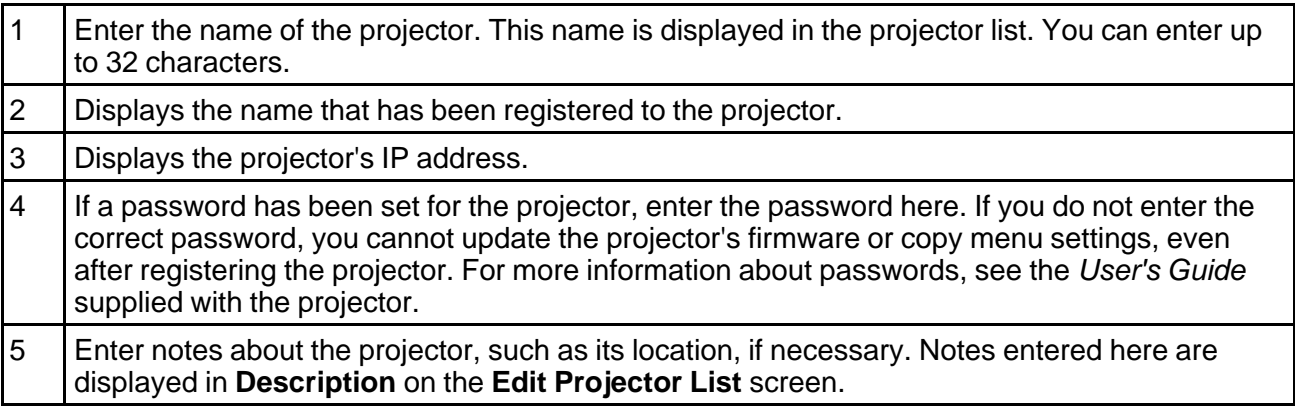

### 4. Click **Change**.

Your changes are saved and the **Edit Projector** screen closes.

**Parent topic:** [Managing](#page-26-0) the Projector List

## <span id="page-27-0"></span>**Exporting a Projector List**

You can export the projector list to create a backup of the registered projectors.

1. Open the **Edit** menu, and then click **Edit Projector List**.

The **Edit Projector List** screen is displayed.

#### 2. Click **Export**.

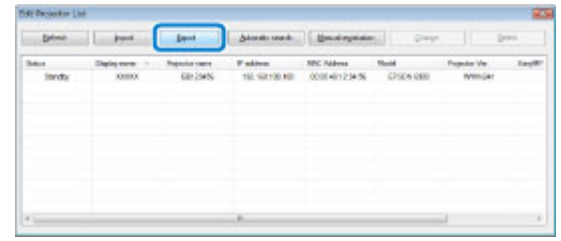

- 3. Enter a name for the export file, and then select the location where you want to save the file.
- 4. Click **Save**.

The projector list is exported.

**Parent topic:** [Managing](#page-26-0) the Projector List

### <span id="page-28-0"></span>**Importing a Projector List**

You can import a projector list that was previously exported from EasyMP Network Updater or EasyMP Monitor. Projectors that do not support EasyMP Network Updater cannot be imported to the projector list.

**Note:** The projector list created using EasyMP Monitor (EMP Monitor.dat) can be found at the following location.

• **Windows 2000**/**Windows XP**:

C:\Program Files\EPSON Projector\EasyMP (or EMP) Monitor Ver. X.XX (Ver. X.XX represents the software version)

• **Windows Vista**/**Windows 7**/**Windows 8**/**Windows 8.1**:

C:\Users\(User Name)\AppData\Local\VirtualStore\Program Files\EPSON Projector\EasyMP (or EMP) Monitor Ver. X.XX (Ver. X.XX represents the software version)

See *EasyMP Monitor Operation Guide* for more information.

1. Open the **Edit** menu, and then click **Edit Projector List**.

The **Edit Projector List** screen is displayed.

#### 2. Click **Import**.

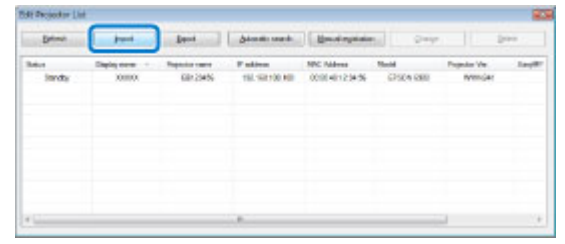

3. Select the file you want to import, and then click **Open**.

The projector list is imported, and the projectors are displayed in the projector list.

**Parent topic:** [Managing](#page-26-0) the Projector List

## <span id="page-29-0"></span>**Making Security Settings**

You can improve EasyMP Network Updater security by restricting access to the application and preventing anyone from changing its settings.

Setting the [Password](#page-29-1) Restricting the Use of the [Application](#page-30-0)

**Parent topic:** Using [Additional](#page-23-0) Functions

### <span id="page-29-1"></span>**Setting the Password**

You can set a password that must be entered when the application is started or when the application lock function is enabled.

1. Open the **Tool** menu, and then select **Settings**.

The **Settings** screen is displayed.

2. Select **Change the application password**.

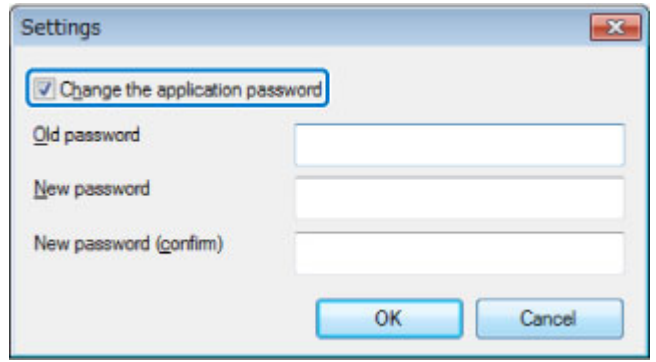

- 3. Do one of the following.
	- Create a password for the first time: Leave the **Old password** field blank.
	- Change an old password: Enter the existing password in the **Old password** field.
- 4. Enter a new password in the **New password** field. The password can be up to 16 alphanumeric characters.
- 5. Enter the same password again in the **New password (confirm)** field.
- 6. Click **OK**.

The password is saved.

**Parent topic:** Making [Security](#page-29-0) Settings

#### **Related tasks**

Restricting the Use of the [Application](#page-30-0)

### <span id="page-30-0"></span>**Restricting the Use of the Application**

You can lock the EasyMP Network Updater functions so that they cannot be accessed by a third party.

**Note:** When you set a password, you need to enter the password to release the application lock. Using a password improves the EasyMP Network Updater security.

Open the **Tool** menu, and then select **Application lock**.

The application is locked and no operations are available except for opening and closing EasyMP Network Updater and disabling the application lock.

To unlock the application, open the **Tool** menu, and then select **Application unlock**. If no password has been set, you can leave these fields blank and just click **OK** in the window to enter the password.

**Parent topic:** Making [Security](#page-29-0) Settings

# <span id="page-32-0"></span>**Solving Problems**

See the following sections to check for solutions to problems you may have using EasyMP Network Updater.

Solving Network [Connection](#page-32-1) Problems Solving [Problems](#page-33-0) When Updating Error [Messages](#page-34-0) List Error [Status](#page-38-0)

# <span id="page-32-1"></span>**Solving Network Connection Problems**

Try these solutions depending on your network environment. Solutions When You Cannot Find [Connected](#page-32-2) Projectors (Wired)

**Parent topic:** Solving [Problems](#page-32-0)

### <span id="page-32-2"></span>**Solutions When You Cannot Find Connected Projectors (Wired)**

When you cannot connect the projector over a network using a wired connection, try the following solutions. If you cannot resolve the problem, contact your network administrator.

- Check the status of the external devices used for the network connection or the projector's setting environment.
	- Connect the network cable securely.

### **Note:**

- Use a commercially available 100BASE-TX or 10BASE-T LAN cable.
- To prevent malfunctions, use a category 5 or higher shielded LAN cable.
- Check the projector's network settings.
	- Set **DHCP** to **Off**. When **DHCP** is set to **On**, it may take some time to enter LAN standby status if an available DHCP server is not found.

#### Go to **Network** > **Network Configuration** > **Wired LAN** > **DHCP** or **Network** > **Network Configuration** > **Wired LAN** > **IP Settings** > **DHCP**.

- Set the IP address, the subnet mask, and the gateway address for the projector correctly.
- Close network settings on the projector, and then return to the LAN standby screen.
- Check the computer's network settings.
	- Enable LAN settings on your computer.

Check **Control Panel** > **System** > **Hardware** > **Device Manager**.

**Parent topic:** Solving Network [Connection](#page-32-1) Problems

# <span id="page-33-0"></span>**Solving Problems When Updating**

See the following section for solutions to problems that may occur when updating.

Solutions When You Cannot Update [Firmware](#page-33-1) or Copy Menu Settings

**Parent topic:** Solving [Problems](#page-32-0)

### <span id="page-33-1"></span>**Solutions When You Cannot Update Firmware or Copy Menu Settings**

- Check that the computer is connected to the network.
- Check that EasyMP Network Updater was running at the scheduled update time.
- If the projector's **Standby Mode** is set to **Communication Off** and the projector is off, the firmware cannot be updated and the menu settings cannot be copied. Change the **Standby Mode** to **Communication On**.

### Go to **Extended** > **Standby Mode** or **ECO** > **Standby Mode**.

- The firmware or configuration file may be corrupted. Download the firmware or copy the menu settings again, and then try again.
- If the update is not performed at the specified time, check that the schedule has not been canceled. Canceled schedules remain in the **Schedule List** and their status reads **Finish**.
- **Start Now** is unavailable when **Set the Time** is selected. Clear the **Set the Time** checkbox.
- If the network settings are changed after creating a projector list, the firmware cannot be updated and menu settings cannot be copied because the information for the projectors registered to the projector list and the projector's actual settings differ. Click **Refresh** on the **Projector List Edit** screen to update the projector information.
- On a DHCP network, if the time taken to assign network information is too short, the projector's network information may change during update and you may not be able to update the firmware or copy menu settings. When updating the firmware or copying menu settings, try a longer time setting.
- When the Windows Security Alert appears to confirm the Firewall setting while searching for the projectors, allow access to the EasyMP Network Updater.

**Parent topic:** Solving [Problems](#page-33-0) When Updating

#### **Related references**

Edit [Projector](#page-44-0) List Screen

## <span id="page-34-0"></span>**Error Messages List**

When an error occurs, an error message is displayed on your computer screen. Check for your message and follow the instructions here to clear the error.

Error [Messages](#page-34-1) When Starting EasyMP Network Updater Error [Messages](#page-35-0) When Setting Up an Update Schedule Error [Messages](#page-36-0) When Editing Projector List Error [Messages](#page-37-0) When Using Batch Setup

**Parent topic:** Solving [Problems](#page-32-0)

### <span id="page-34-1"></span>**Error Messages When Starting EasyMP Network Updater**

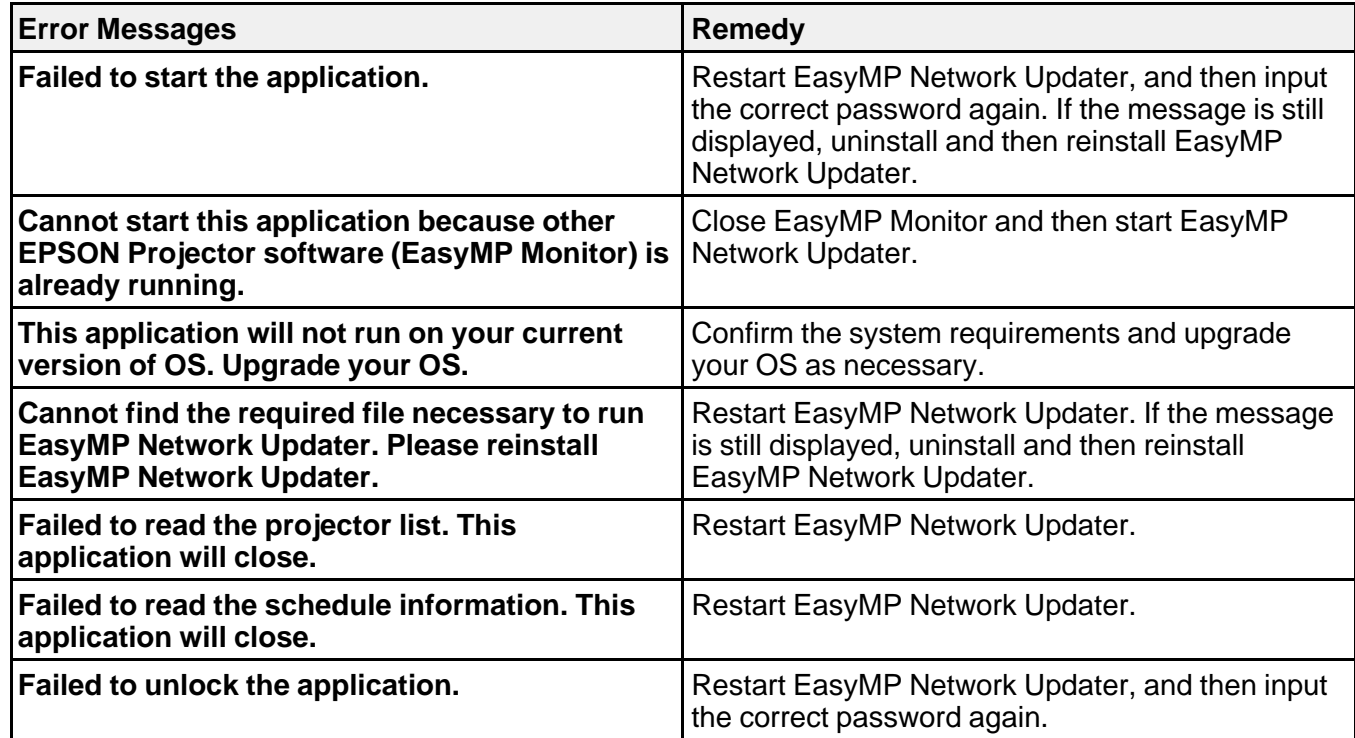

**Parent topic:** Error [Messages](#page-34-0) List **Related references** System [Requirements](#page-5-2) **Related tasks** [Installing](#page-7-0) EasyMP Network Updater **Related topics** Updating and [Uninstalling](#page-49-1) the Software

# <span id="page-35-0"></span>**Error Messages When Setting Up an Update Schedule**

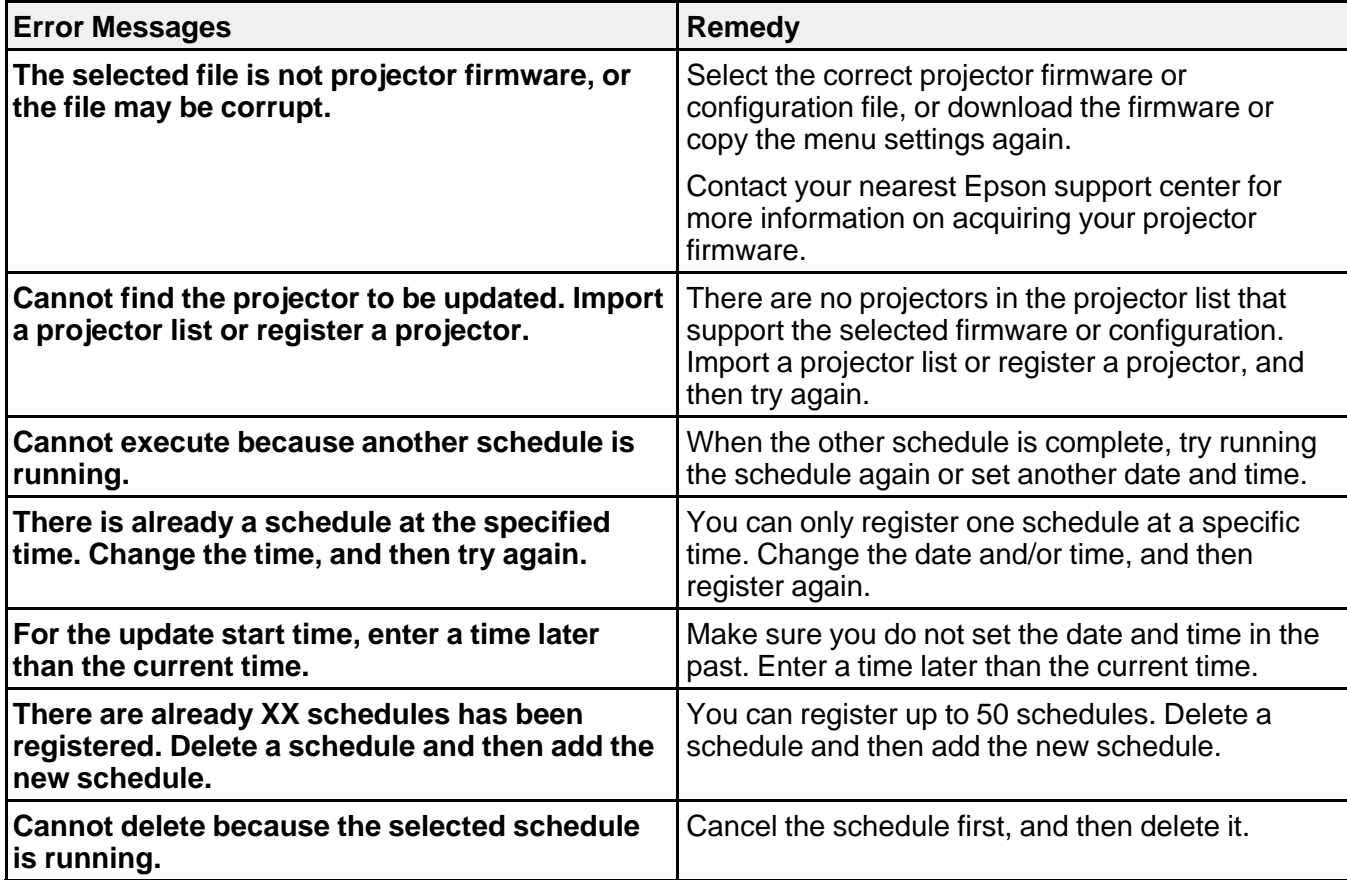

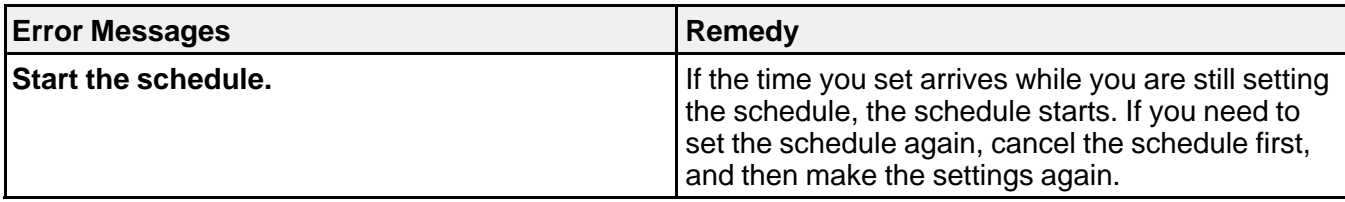

### **Parent topic:** Error [Messages](#page-34-0) List

### **Related tasks**

Updating the [Firmware](#page-16-1) Copying [Projector](#page-19-0) Menu Settings Using Batch Setup [Changing](#page-23-2) an Update Schedule [Canceling](#page-24-0) an Update Schedule

# <span id="page-36-0"></span>**Error Messages When Editing Projector List**

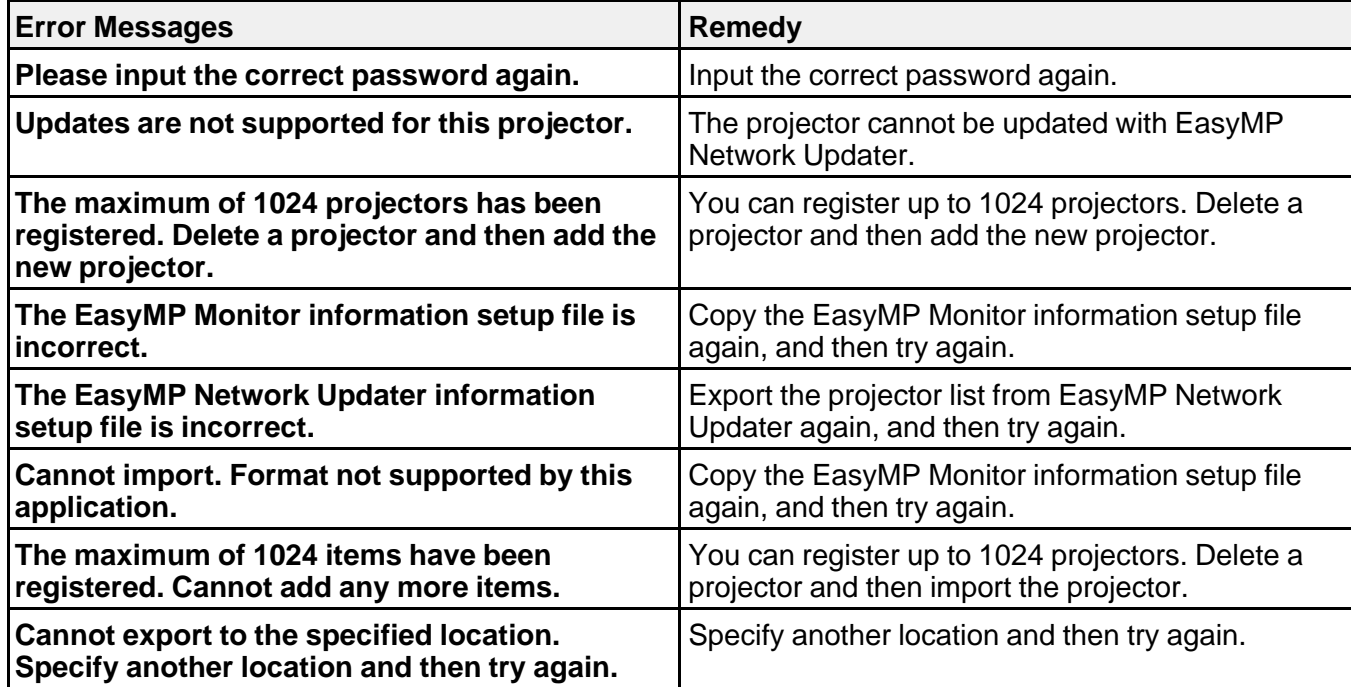

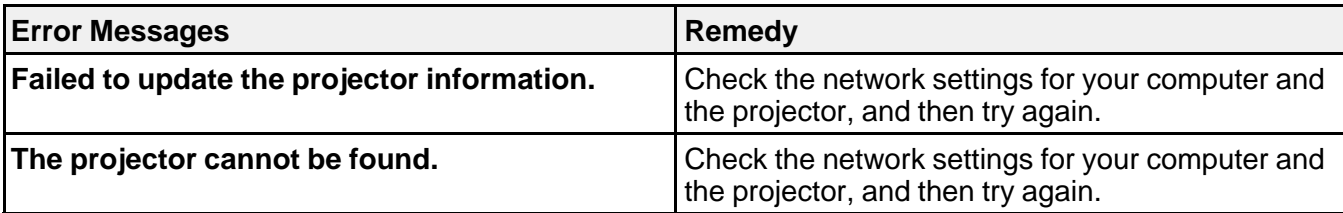

### **Parent topic:** Error [Messages](#page-34-0) List

#### **Related references**

Solutions When You Cannot Update [Firmware](#page-33-1) or Copy Menu Settings

### **Related tasks**

[Canceling](#page-24-0) an Update Schedule Updating the [Firmware](#page-16-1) Copying [Projector](#page-19-0) Menu Settings Using Batch Setup

## <span id="page-37-0"></span>**Error Messages When Using Batch Setup**

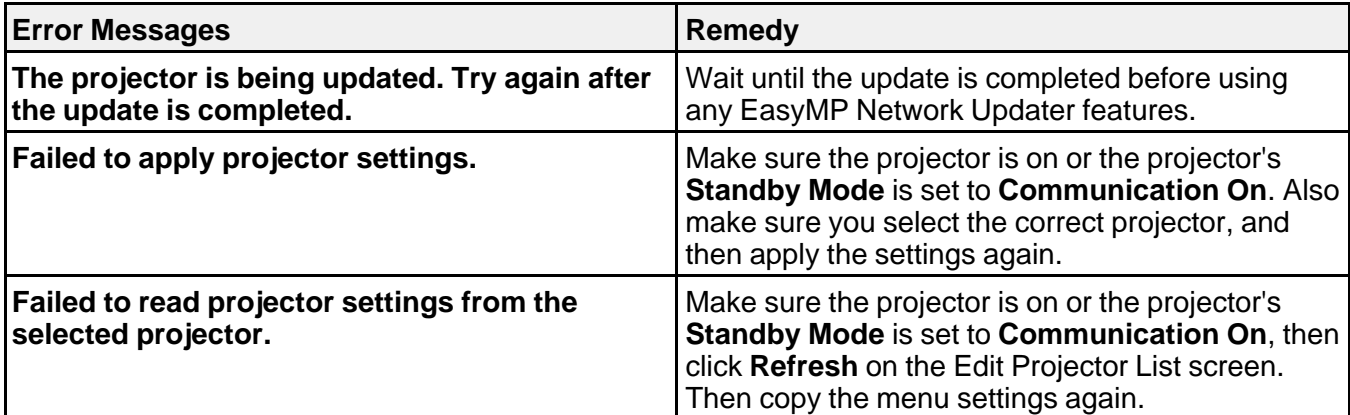

**Parent topic:** Error [Messages](#page-34-0) List

### **Related tasks**

Copying [Projector](#page-19-0) Menu Settings Using Batch Setup

# <span id="page-38-0"></span>**Error Status**

When an error occurs while updating the projector firmware or configuration, the schedule status displays the error status.

Check the type of error and then follow the instructions here to clear the error. If you cannot solve the problem, contact your network administrator.

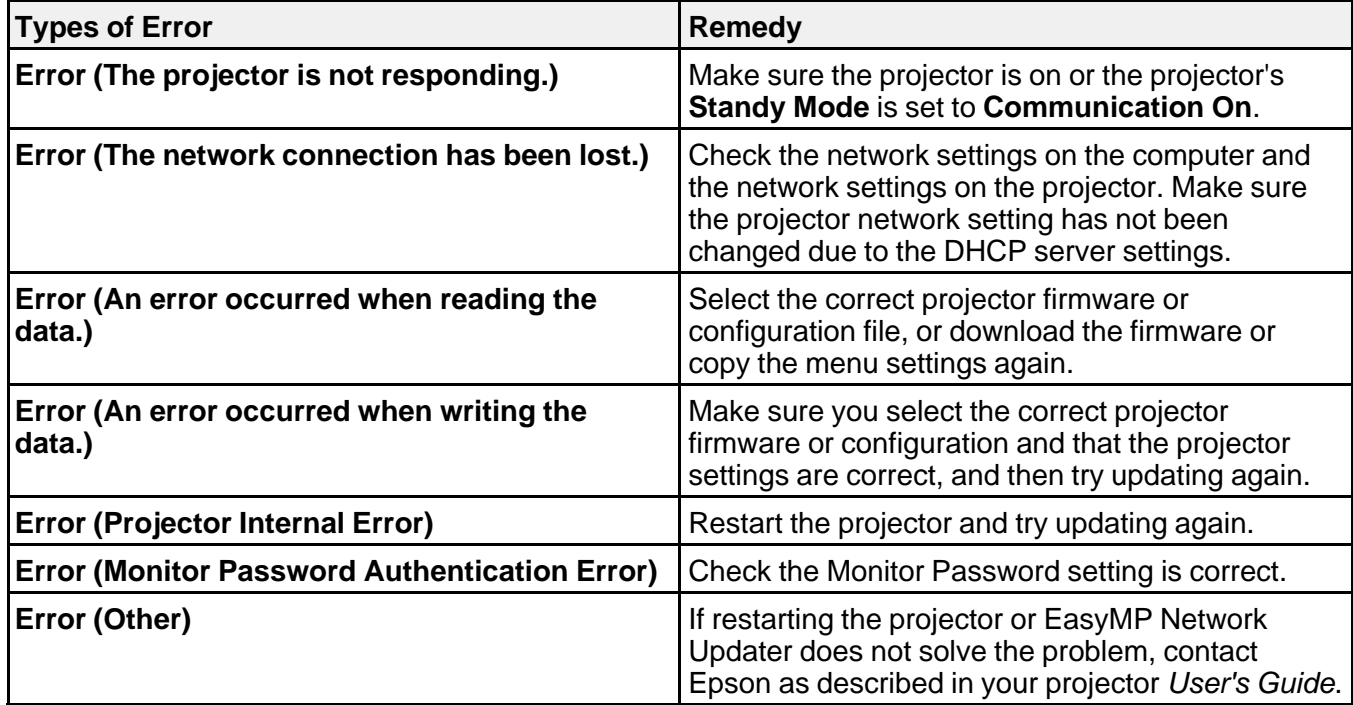

**Parent topic:** Solving [Problems](#page-32-0)

# <span id="page-39-0"></span>**Screen Summary**

See these sections for more information about the EasyMP Network Updater screens.

[EasyMP](#page-39-1) Network Updater Main Screen Add [Schedule/Change](#page-41-0) Schedule Screen [Settings](#page-43-0) Screen Edit [Projector](#page-44-0) List Screen

# <span id="page-39-1"></span>**EasyMP Network Updater Main Screen**

When you start EasyMP Network Updater, the main screen is displayed.

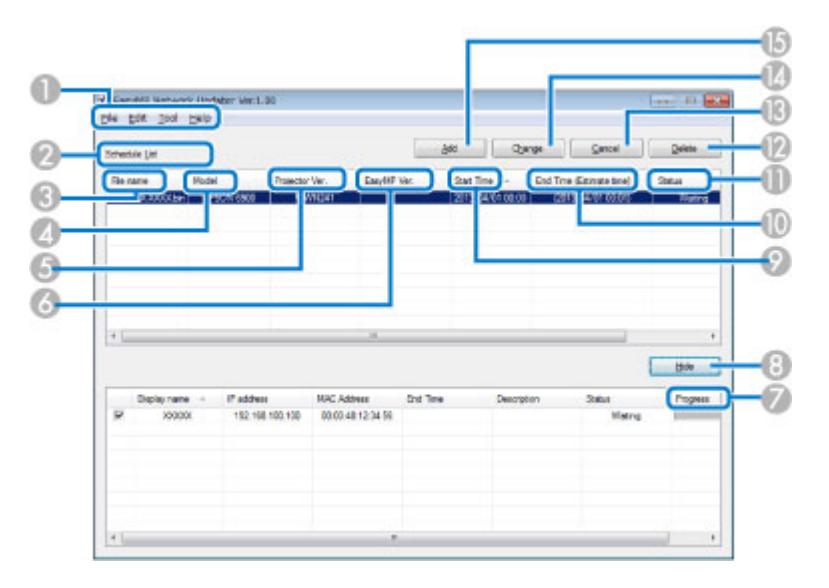

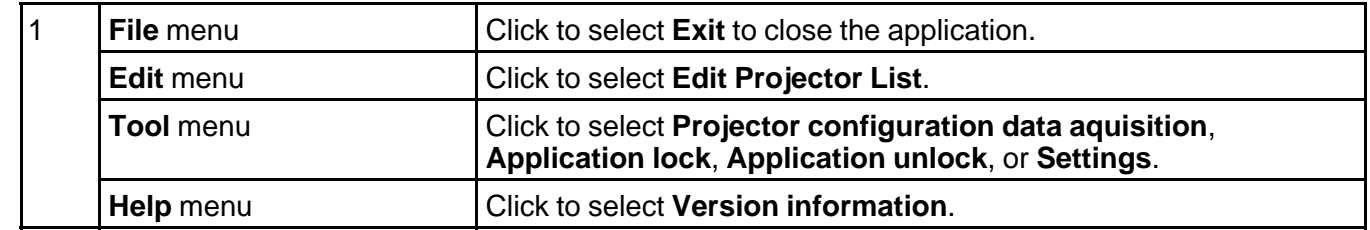

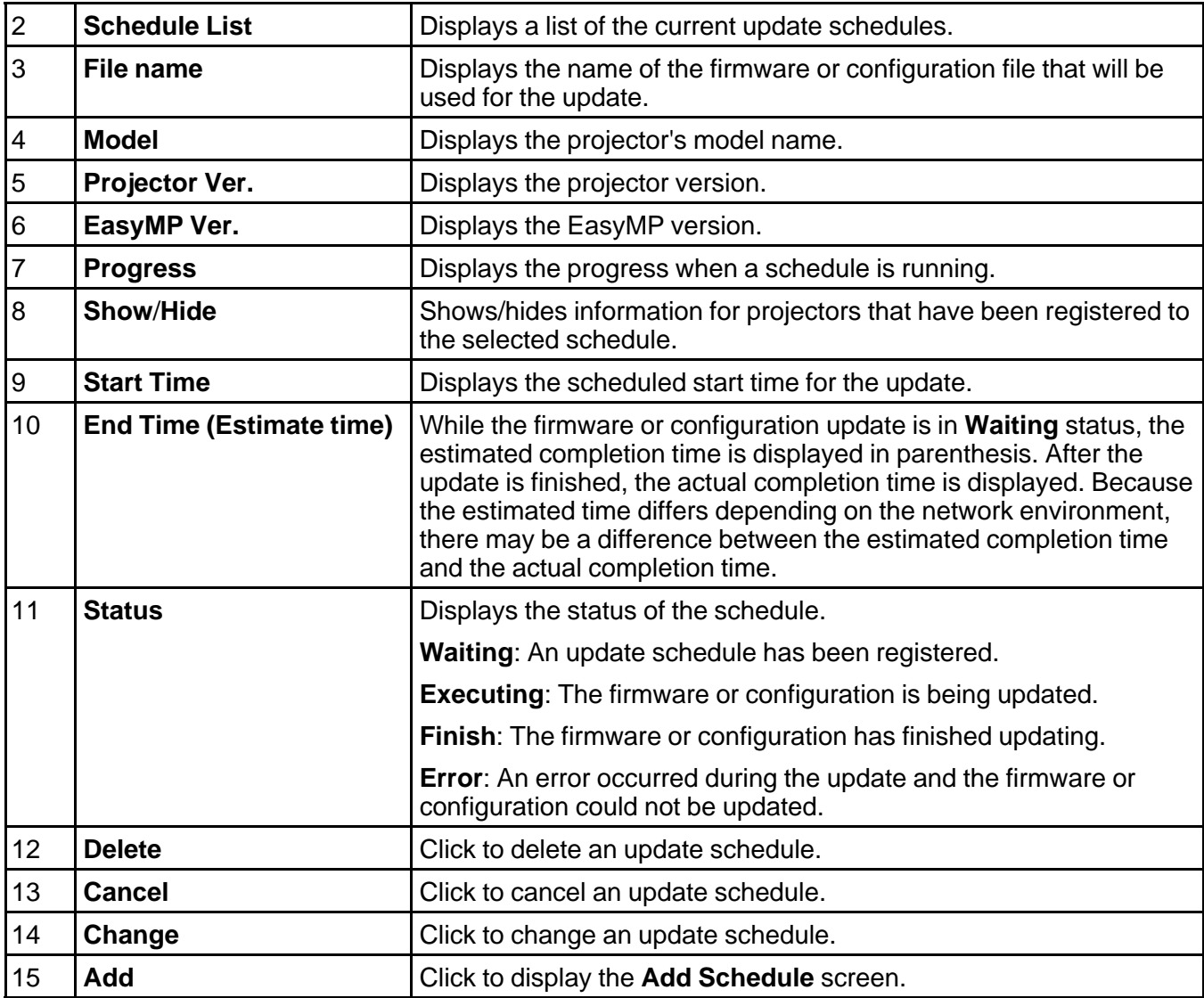

**Parent topic:** Screen [Summary](#page-39-0)

**Related references**

Error [Status](#page-38-0)

#### **Related tasks**

Restricting the Use of the [Application](#page-30-0) Setting the [Password](#page-29-1) Updating the [Firmware](#page-16-1) Copying [Projector](#page-19-0) Menu Settings Using Batch Setup [Changing](#page-23-2) an Update Schedule [Canceling](#page-24-0) an Update Schedule Deleting an Update [Schedule](#page-25-0)

### **Related topics**

Making a [Projector](#page-8-0) List

## <span id="page-41-0"></span>**Add Schedule/Change Schedule Screen**

You can display these screens by performing one of the following operations.

- To display the **Add Schedule** screen, click **Add** on the main screen.
- To display the **Change Schedule** screen, click **Change** on the main screen.

The screenshots used in this section are for the **Add Schedule** screen, however the screens are the same for the other procedures.

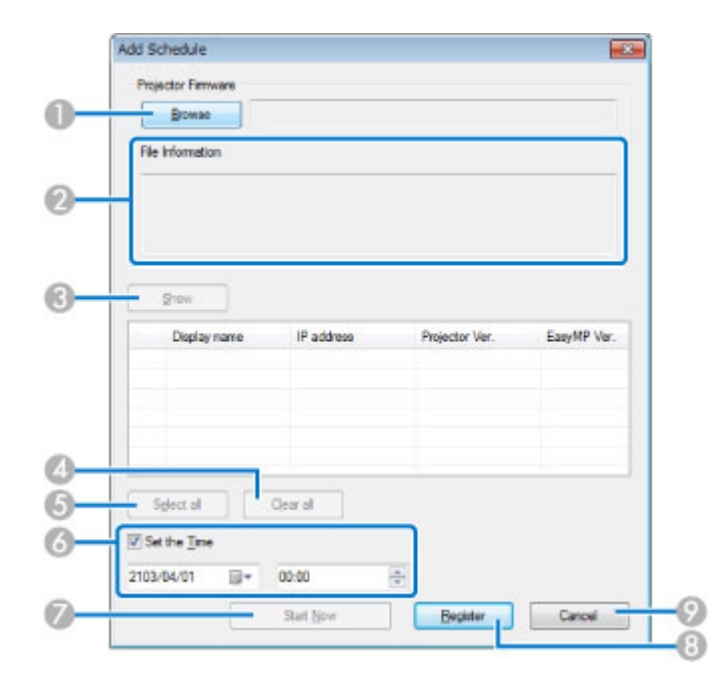

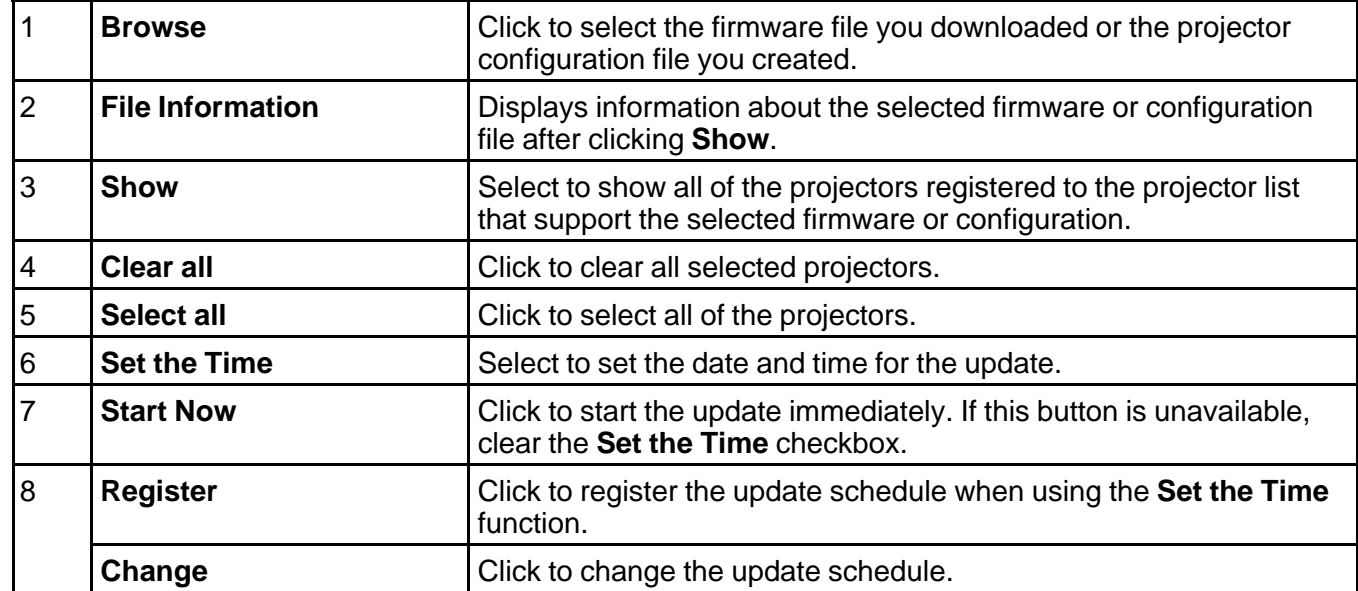

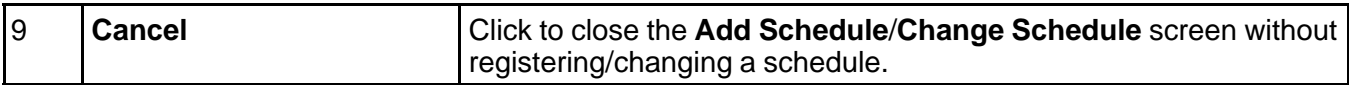

**Parent topic:** Screen [Summary](#page-39-0)

### **Related tasks**

Updating the [Firmware](#page-16-1) Copying [Projector](#page-19-0) Menu Settings Using Batch Setup [Changing](#page-23-2) an Update Schedule

# <span id="page-43-0"></span>**Settings Screen**

This screen is displayed when you click **Settings** from the **Tool** menu on the main screen.

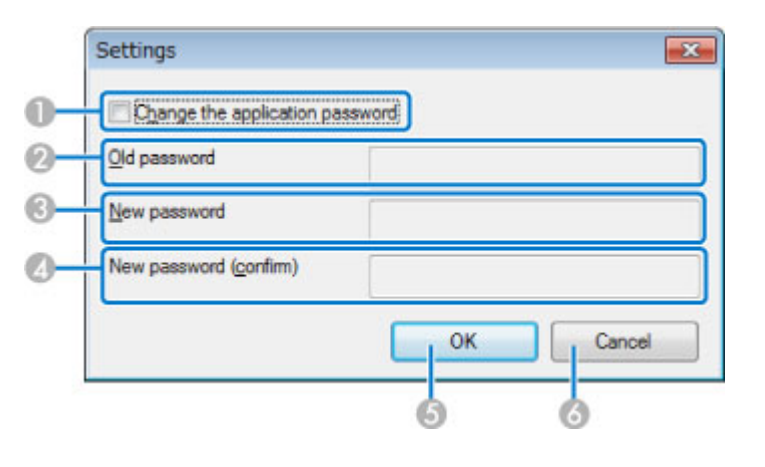

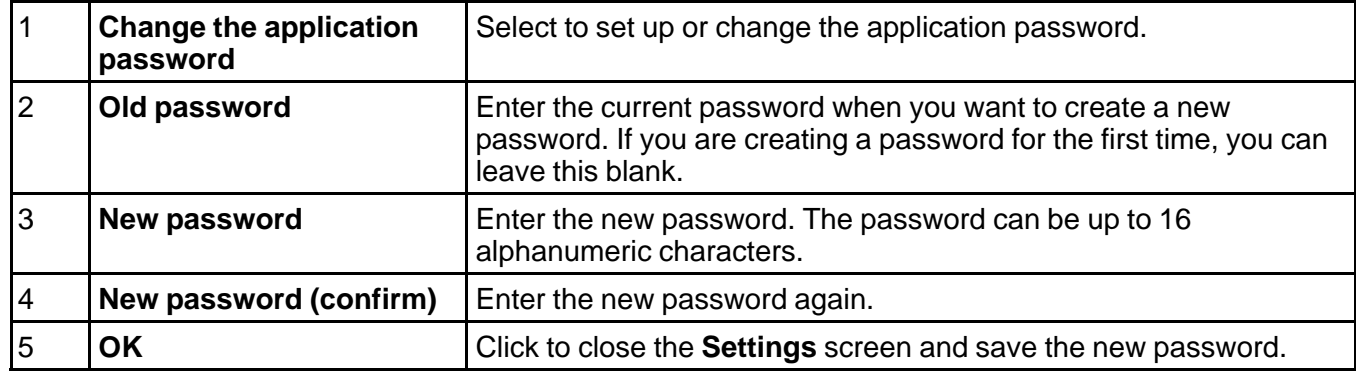

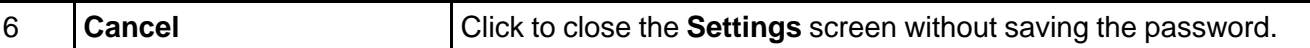

**Parent topic:** Screen [Summary](#page-39-0)

**Related tasks**

Setting the [Password](#page-29-1)

# <span id="page-44-0"></span>**Edit Projector List Screen**

This screen is displayed when you click **Edit Projector List** from the **Edit** menu on the main screen.

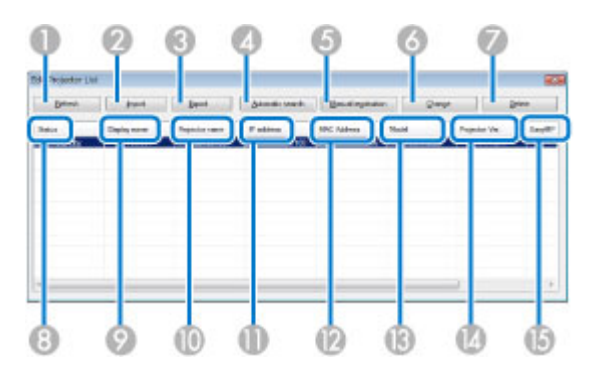

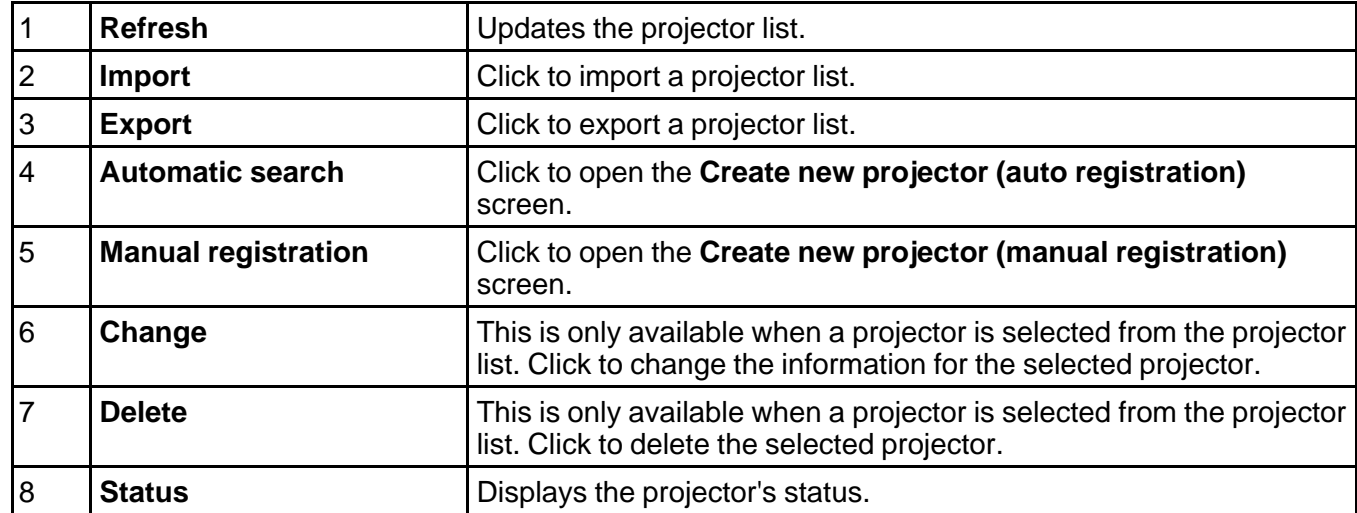

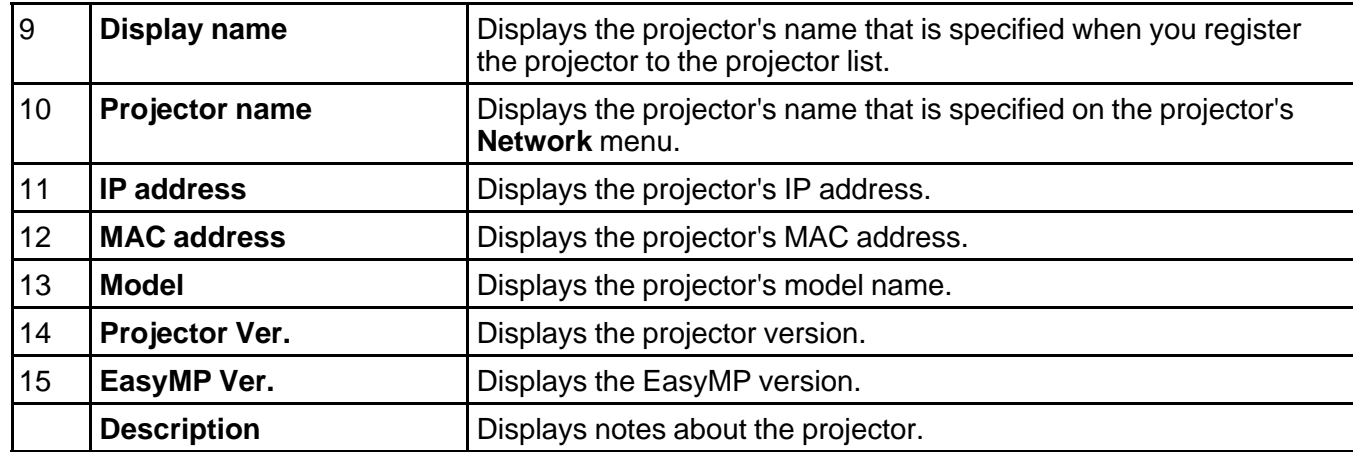

Create new projector (auto [registration\)](#page-45-0) screen

Create new projector (auto [registration\)/Create](#page-47-0) new projector (manual registration)/Edit Projector screen

**Parent topic: Screen [Summary](#page-39-0)** 

### **Related tasks**

[Importing](#page-28-0) a Projector List [Exporting](#page-27-0) a Projector List Editing a Projector List [Automatically](#page-9-2) Editing a [Projector](#page-13-0) List Manually

### <span id="page-45-0"></span>**Create new projector (auto registration) screen**

This screen is displayed when you click **Automatic Search** on the **Edit Projector List** screen.

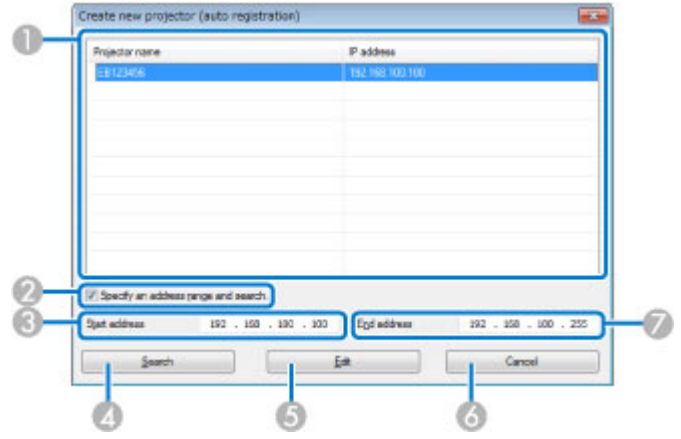

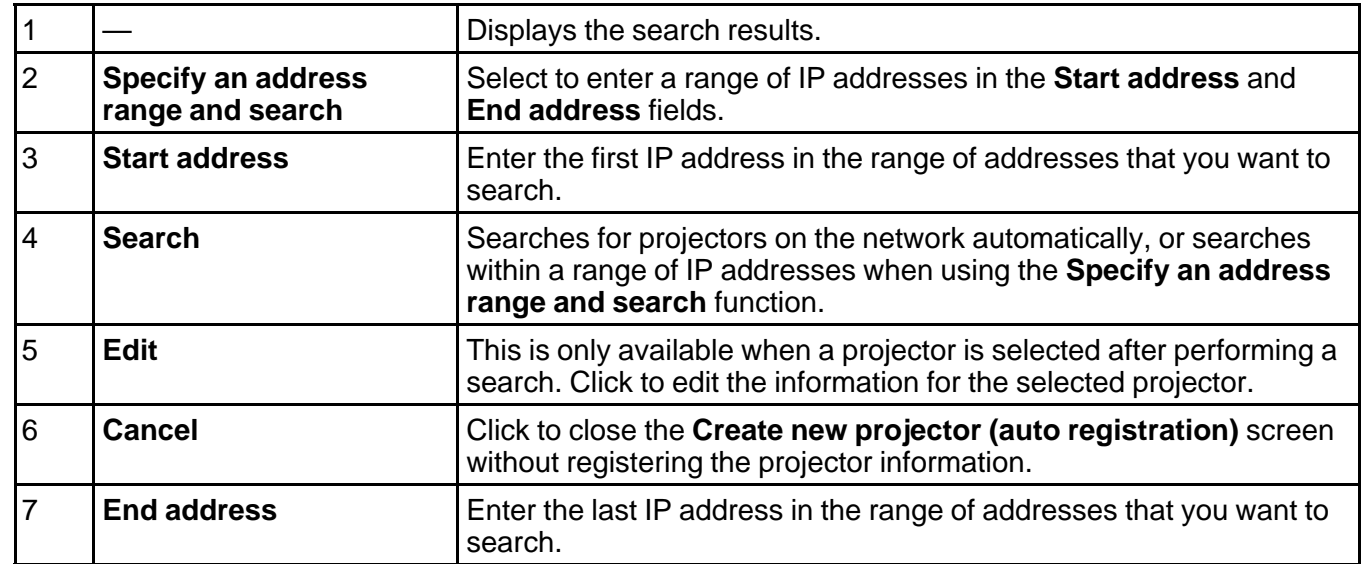

**Parent topic:** Edit [Projector](#page-44-0) List Screen

**Related tasks**

Editing a Projector List [Automatically](#page-9-2)

### <span id="page-47-0"></span>**Create new projector (auto registration)/Create new projector (manual registration)/Edit Projector screen**

You can display these screens by performing one of the following operations.

- To display the **Create new projector (manual registration)** screen, click **Manual Registration** on the **Edit Projector List** screen.
- To display the **Create new projector (auto registration)** screen, select a projector that was found using **Auto Registration** on the **Edit Projector List** screen, and then click **Edit**.
- To display the **Edit Projector** screen, select a projector on the **Edit Projector List** screen, and then click **Change**.

The screenshots used in this section are for the **Create new projector (manual registration)** screen, however the screens are the same for the other procedures.

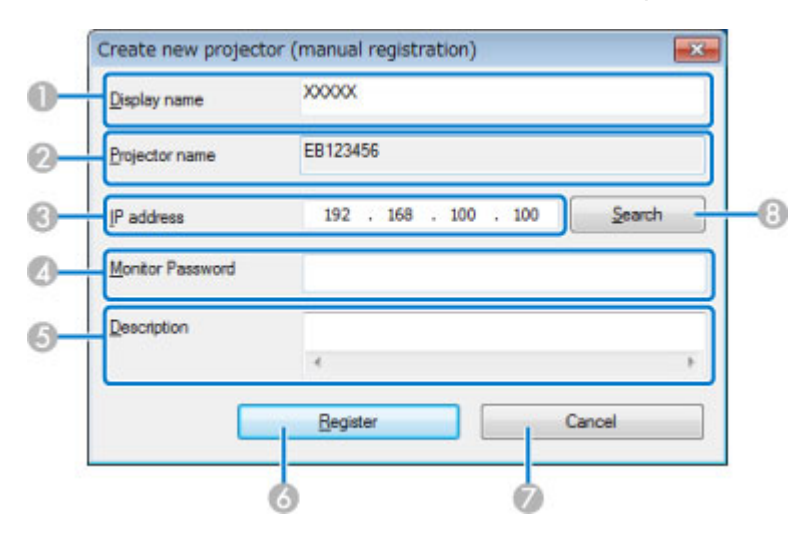

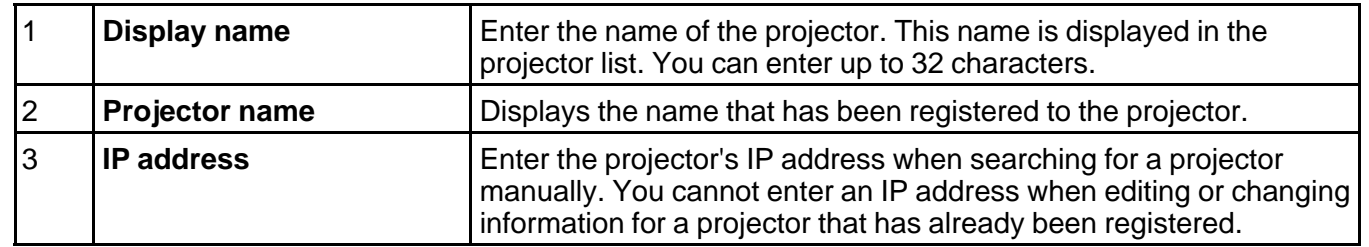

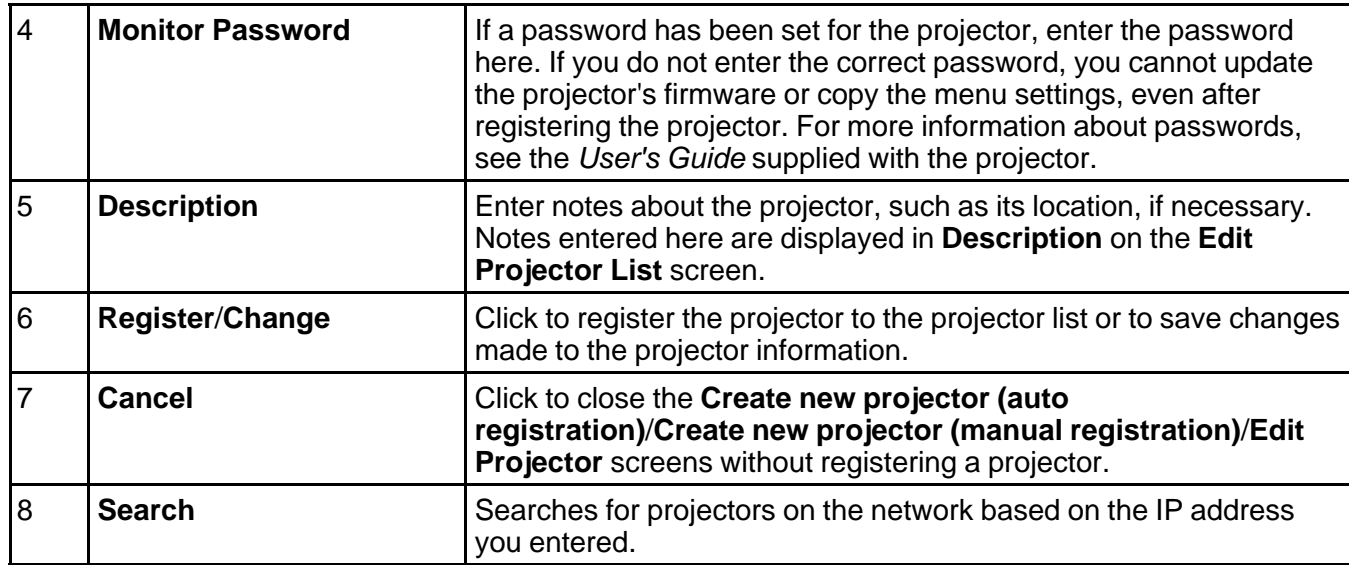

**Parent topic:** Edit [Projector](#page-44-0) List Screen

### **Related tasks**

Editing a Projector List [Automatically](#page-9-2) Editing a [Projector](#page-13-0) List Manually

# <span id="page-49-0"></span>**Appendix**

See these sections to learn more about EasyMP Network Updater software.

Updating and [Uninstalling](#page-49-1) the Software **[Notices](#page-50-1)** 

# <span id="page-49-1"></span>**Updating and Uninstalling the Software**

Follow these instructions to uninstall EasyMP Network Updater.

Uninstalling EasyMP Network Updater (Windows XP/Windows [Vista/Windows](#page-49-2) 7) [Uninstalling](#page-50-0) EasyMP Network Updater (Windows 8)

**Parent topic:** [Appendix](#page-49-0)

### <span id="page-49-2"></span>**Uninstalling EasyMP Network Updater (Windows XP/Windows Vista/Windows 7)**

For Windows XP, Windows Vista, and Windows 7, follow the instructions below to uninstall EasyMP Network Updater.

**Note:** You need administrator authority to uninstall the software.

- 1. Turn on your computer.
- 2. Make sure all running applications are closed.
- 3. Click **Start**, and then click **Control Panel**.
- 4. Do one of the following.
	- **Windows XP**: Double-click **Add or Remove Programs**.
	- **Windows Vista** and **Windows 7**: Click **Uninstall a program** from the **Programs** category.
- 5. Select **EasyMP Network Updater**, and then do one of the following.
	- **Windows XP**: Click **Change/Remove**.
	- **Windows Vista** and **Windows 7**: Click **Uninstall/Change**.
- 6. Follow the on-screen instructions.

**Parent topic:** Updating and [Uninstalling](#page-49-1) the Software

### <span id="page-50-0"></span>**Uninstalling EasyMP Network Updater (Windows 8)**

For Windows 8.x, follow the steps here to uninstall EasyMP Network Updater.

**Note:** You need administrator authority to uninstall EasyMP Network Updater.

- 1. Turn on your computer.
- 2. Make sure all running applications are closed.
- 3. Navigate to the **Apps** screen, and then right-click (press and hold) **EasyMP Network Updater Ver.X.XX**.
- 4. Select **Uninstall** from the **app bar**.
- 5. Select **EasyMP Network Updater**, and then select **Uninstall**.
- 6. Follow the on-screen instructions.

**Parent topic:** Updating and [Uninstalling](#page-49-1) the Software

## <span id="page-50-1"></span>**Notices**

Check these sections for important notices about your projector.

[Copyright](#page-50-2) Notice About [Notations](#page-51-0)

[General](#page-51-1) Notice

**Parent topic:** [Appendix](#page-49-0)

## <span id="page-50-2"></span>**Copyright Notice**

All rights reserved. No part of this publication may be reproduced, stored in a retrieval system, or transmitted in any form or by any means, electronic, mechanical, photocopying, recording, or otherwise, without the prior written permission of Seiko Epson Corporation. No patent liability is assumed with respect to the use of the information contained herein. Neither is any liability assumed for damages resulting from the use of the information contained herein.

Neither Seiko Epson Corporation nor its affiliates shall be liable to the purchaser of this product or third parties for damages, losses, costs, or expenses incurred by the purchaser or third parties as a result of: accident, misuse, or abuse of this product or unauthorized modifications, repairs, or alterations to this product, or (excluding the U.S.) failure to strictly comply with Seiko Epson Corporation's operating and maintenance instructions.

Seiko Epson Corporation shall not be liable against any damages or problems arising from the use of any options or any consumable products other than those designated as Original Epson Products or Epson Approved Products by Seiko Epson Corporation.

The contents of this guide may be changed or updated without further notice.

Illustrations in this guide and the actual projector may differ.

#### **Parent topic:** [Notices](#page-50-1)

### <span id="page-51-0"></span>**About Notations**

- Microsoft<sup>®</sup> Windows<sup>®</sup> XP Professional operating system
- Microsoft<sup>®</sup> Windows<sup>®</sup> XP Home Edition operating system
- Microsoft<sup>®</sup> Windows Vista<sup>®</sup> operating system
- Microsoft<sup>®</sup> Windows<sup>®</sup> 7 operating system
- Microsoft<sup>®</sup> Windows<sup>®</sup> 8 operating system
- Microsoft<sup>®</sup> Windows<sup>®</sup> 8.1 operating system

In this guide, the operating systems above are referred to as "Windows XP," "Windows Vista," "Windows 7," "Windows 8", and "Windows 8.1." Furthermore, the collective term Windows may be used to refer to Windows XP, Windows Vista, Windows 7, Windows 8, Windows 8.1, and multiple versions of Windows may be referred to as, for example, Windows XP/Vista, with the Windows notation omitted.

### **Parent topic:** [Notices](#page-50-1)

### <span id="page-51-1"></span>**General Notice**

IBM, DOS/V, and XGA are trademarks or registered trademarks of International Business Machines Corporation.

Microsoft, Windows, Windows NT, Windows Vista, PowerPoint, and Windows logo are trademarks or registered trademarks of Microsoft Corporation in the United States and/or other countries.

Other product names used herein are also for identification purposes only and may be trademarks of their respective owners. Epson disclaims any and all rights in those marks.

Software Copyright: This product uses free software as well as software to which this company holds the rights.

© 2014 Epson America, Inc.

Copyright [Attribution](#page-52-0)

**Parent topic:** [Notices](#page-50-1)

# <span id="page-52-0"></span>**Copyright Attribution**

2/14 CPD-40575 **Parent topic:** [General](#page-51-1) Notice